上書き翻訳ツール ユーザー・マニュアル (Ver. 3.0)

みんなのワードマクロ 新田順也

# 目次

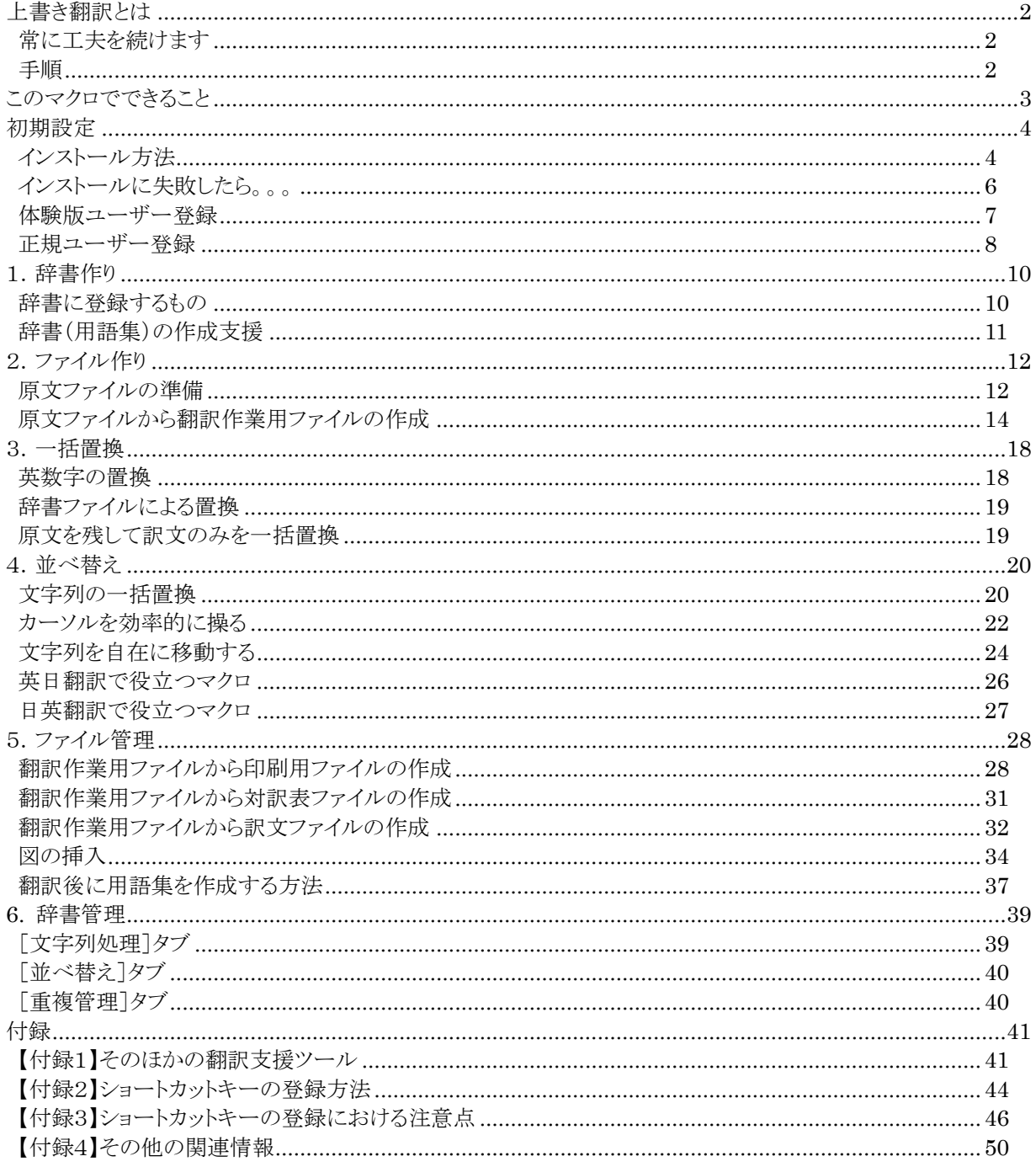

# <span id="page-1-0"></span>**上書き翻訳とは**

原文ファイル(ソースファイル)に訳語を直接書き込んで翻訳を進める手法です。

一括で用語を置換することで、以下のような効果が見込めます。

疲労軽減 タイプミスの低減 見直し時間・負荷低減 作業時間の見積もり精度向上 原文のスペルミスの発見 原文の不一致の発見 似た単語の誤訳低減

## <span id="page-1-1"></span>**常に工夫を続けます**

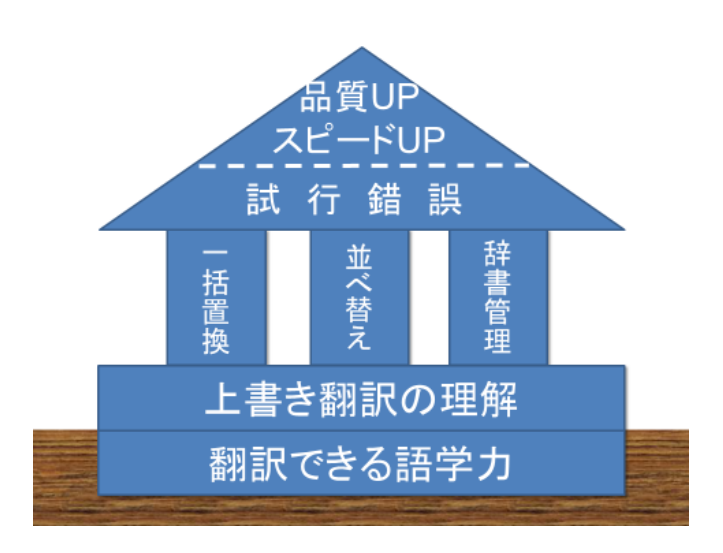

<span id="page-1-2"></span>**手順**

6 つのステップについて、本マニュアルで説明します。

1~6 のそれぞれの項目の関連ページをご覧ください。

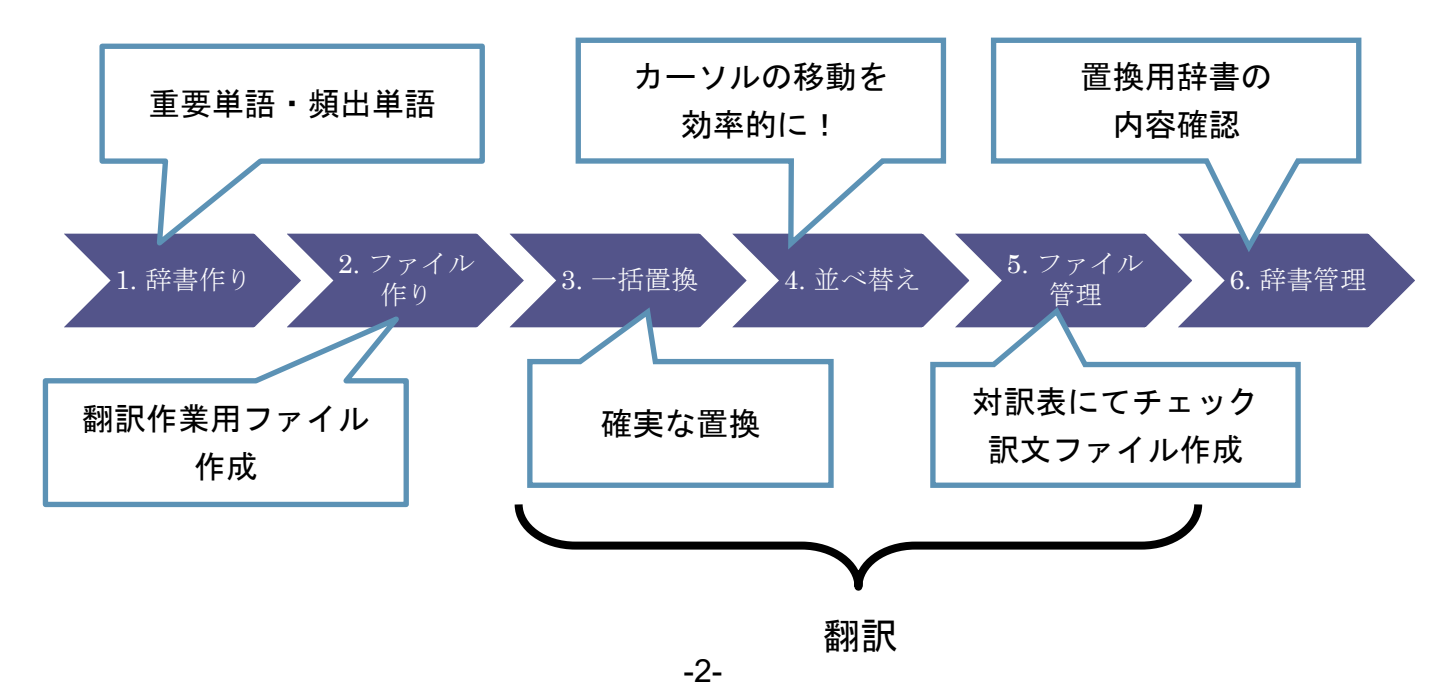

# <span id="page-2-0"></span>**このマクロでできること**

原文ファイルから、「翻訳作業用ファイル」、「印刷用ファイル」、「対訳表ファイル」、「訳文ファイル」を作成します。 また、上書き翻訳で必要なカーソル移動マクロも多数あります。

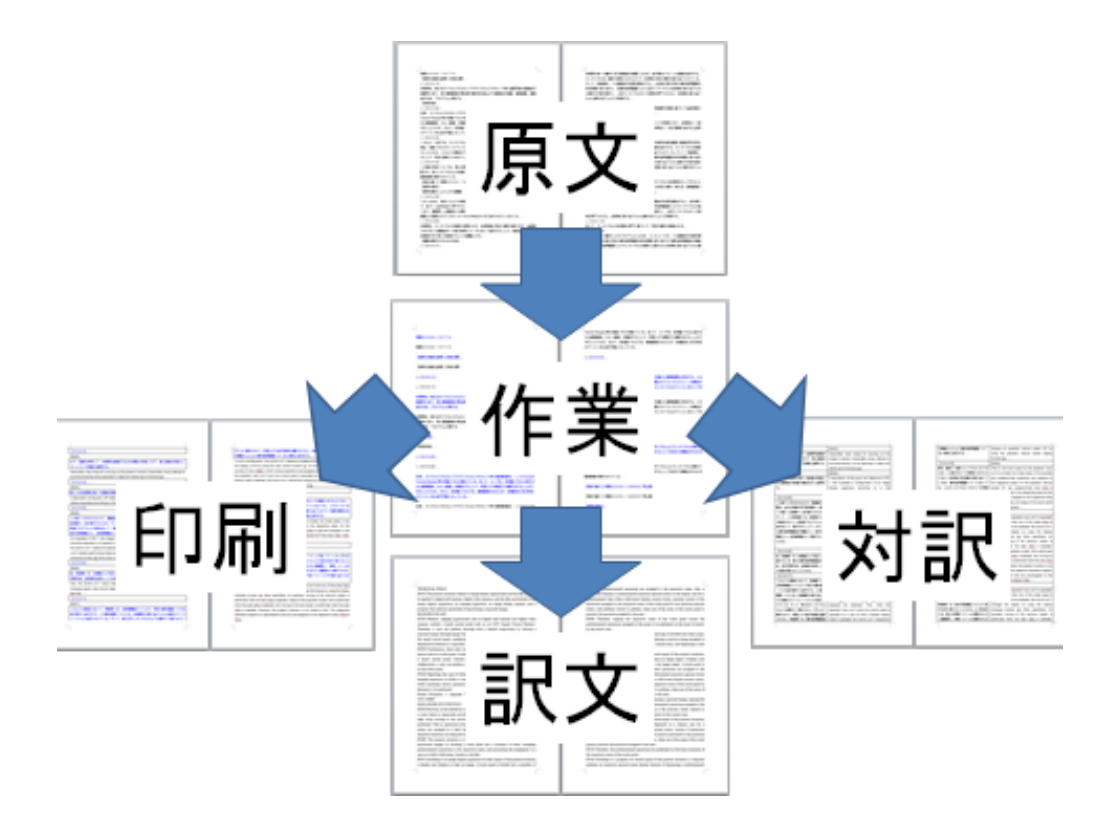

### 以下のボタンから、ダイアログボックスを表示します。

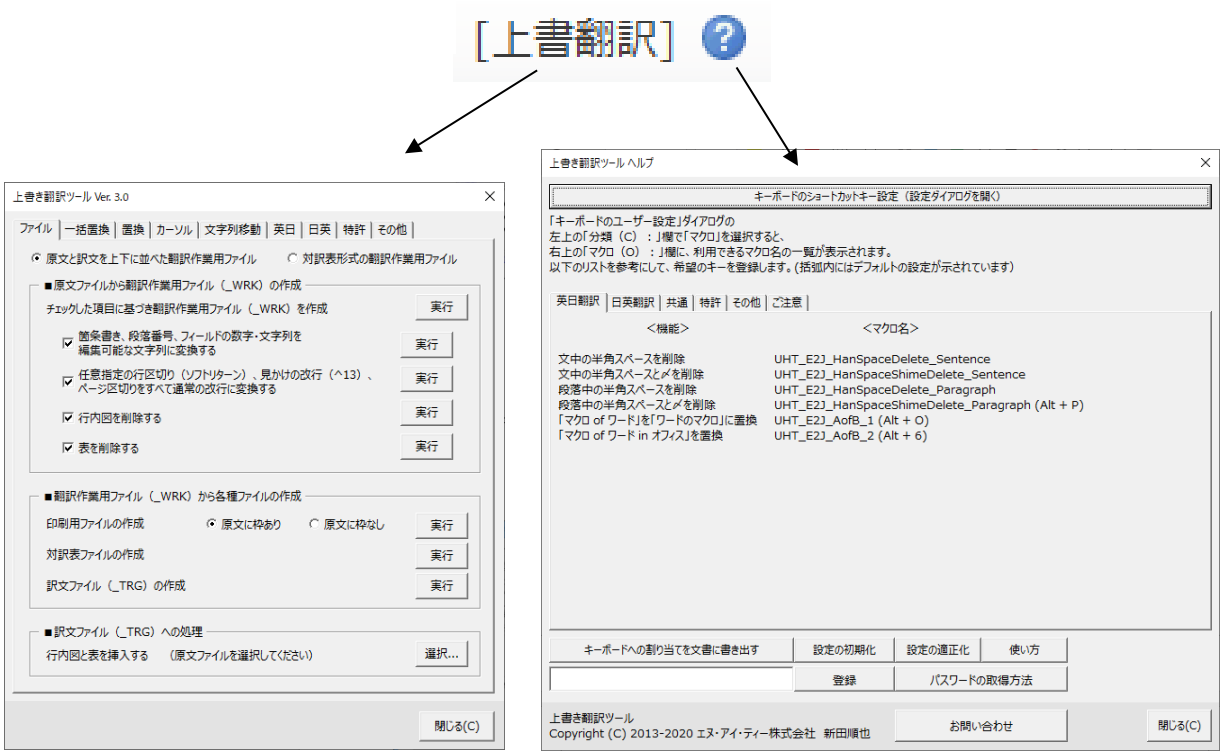

# <span id="page-3-1"></span><span id="page-3-0"></span>**インストール方法**

同梱されているマクロテンプレートファイル(mwm\_UHT.dot、mwm\_UHT\_SCK.dot)のうち 1 つを、Word のスタート アップフォルダに保存することで、このアドインのインストールが完了します。

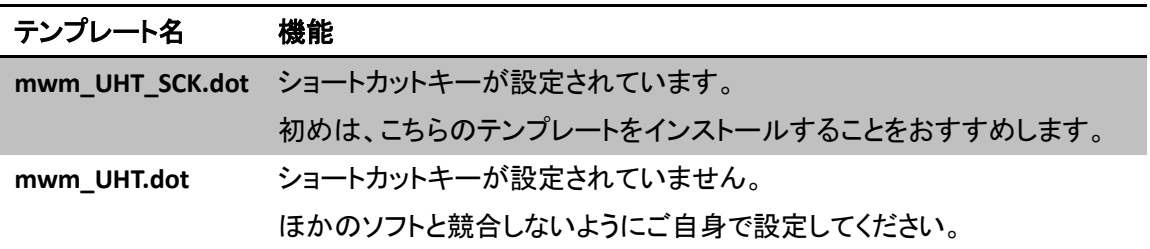

①Word を終了します。

②同封の「スタートアップフォルダを開く.vbs」をダブルクリックします。

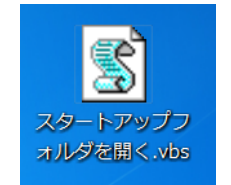

スタートアップフォルダを開く**.vbs**

③スタートアップフォルダが開きます。なお、パソコンの性能によっては、スタートアップフォルダが開くまでにしば らく時間がかかることがありますので、ご注意ください。

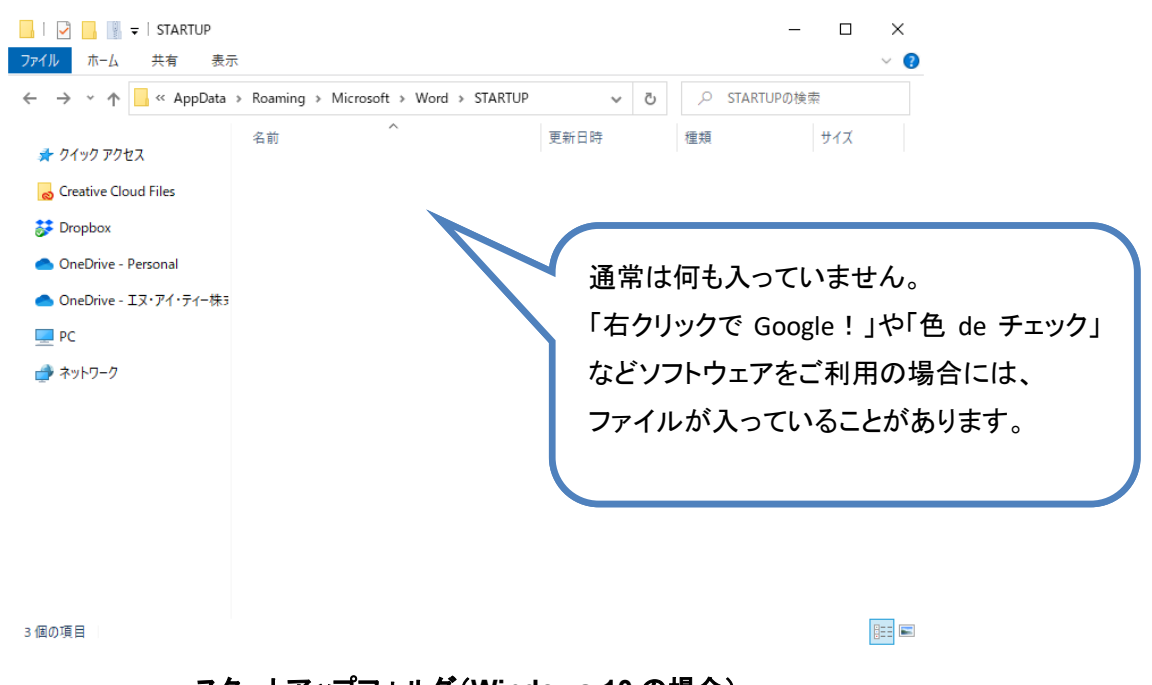

スタートアップフォルダ(**Windows 10** の場合)

④このスタートアップフォルダに、マクロテンプレートを移動します。

(※アンインストールする場合には、このスタートアップフォルダからマクロテンプレートを削除します。)

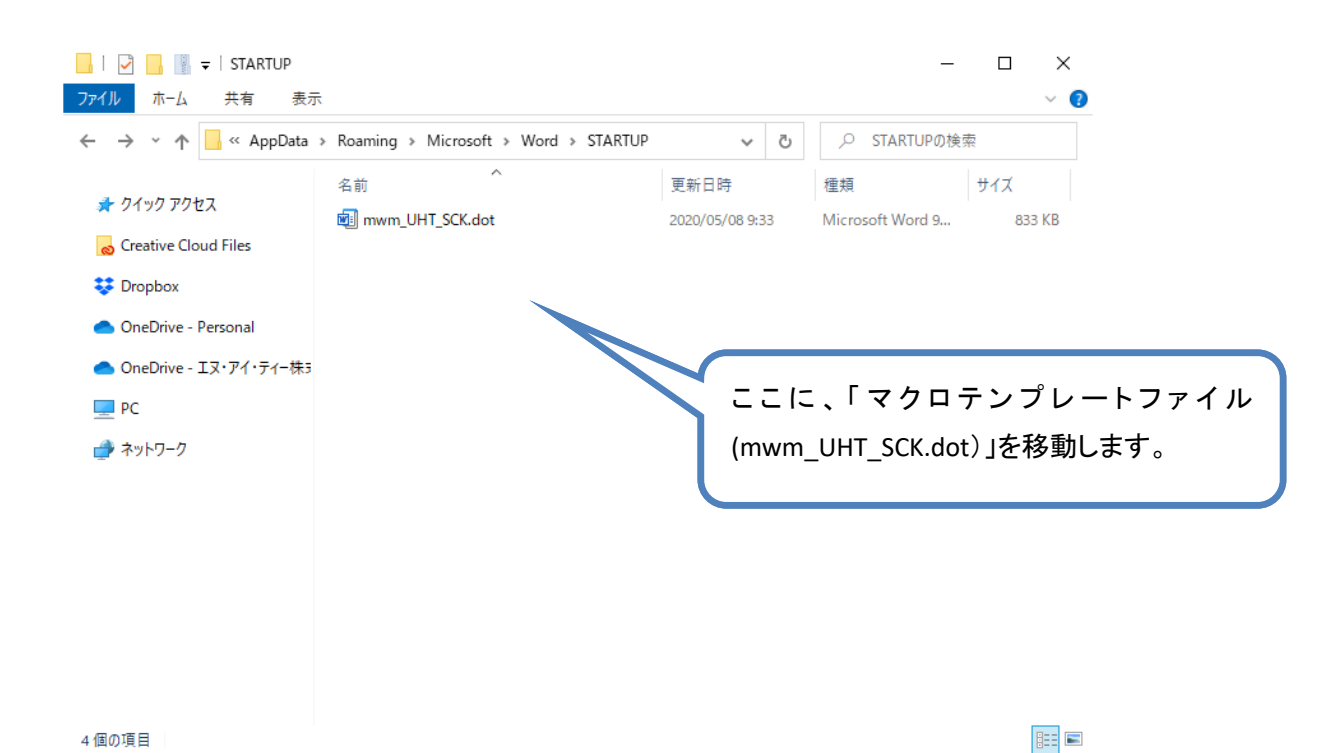

⑤Word 起動後に、ツールバー(または、[アドイン]タブ)に、以下のボタンが表示されれば、インストール成功で す。

[上書翻訳] 1

ツールバーのボタン表示

動画解説(<http://goo.gl/Sdkwno>)

<span id="page-5-0"></span>**インストールに失敗したら。。。**

もし、ボタンが表示されていない場合には、以下の手順で表示させます。

キーボードで、以下の 3 つキーを <mark>1 ずつ押します</mark>。同時に押さないでください。

# [Alt]、[T]、[ I ]

すると、「テンプレートとアドイン」ダイアログボックスが表示されます。「アドインとして使用できるテンプレート」欄 にて、「上書き翻訳ツール」のテンプレートである「mwm\_UHT\_SCK.dot」のチェックボックスをオンにします。

※:アドインを他にも利用されている方は、「アドインとして使用できるテンプレート」欄にいくつかのアドインが表示されて います。

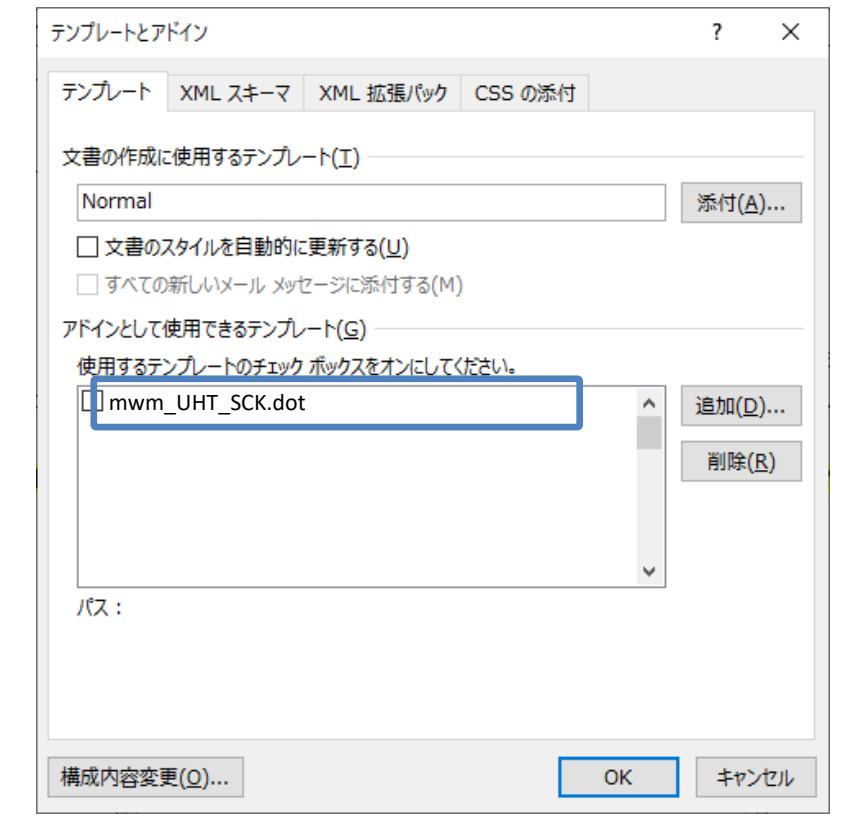

「テンプレートとアドイン」ダイアログボックスでの設定(例として別のテンプレートを表示)

次回以降、Word を起動すると、自動的に「上書き翻訳ツール」のアドインがオンになります。

動画解説(<http://goo.gl/wzgksv>)

<span id="page-6-0"></span>「上書き翻訳ツール」の体験版を 30 日間ご利用いただけます。体験版に機能制限はありません。

[アドイン]タブの[上書き翻訳]ボタンをクリックすると、以下のように体験版登録のダイアログボックスが表示さ れます。[体験版のパスワードの取得]ボタンをクリックしてください。

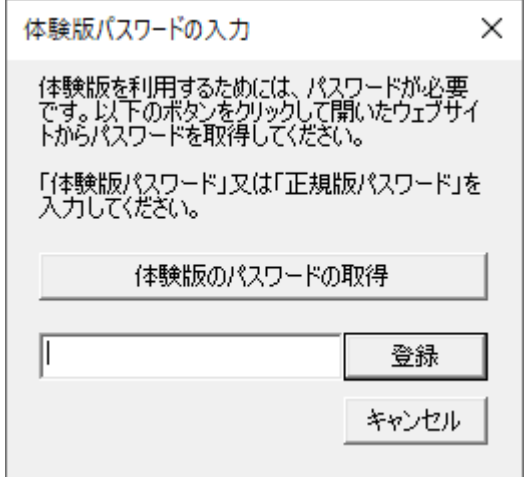

以下のサイトが開くので、メールアドレスをご入力ください。

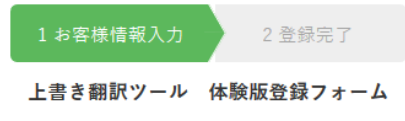

1. 以下のフォームにメールアドレスを記入し [体験版パスワードを申請する] ボタンをクリックしてください。

2. 登録したメールアドレスにパスワードをご案内します。

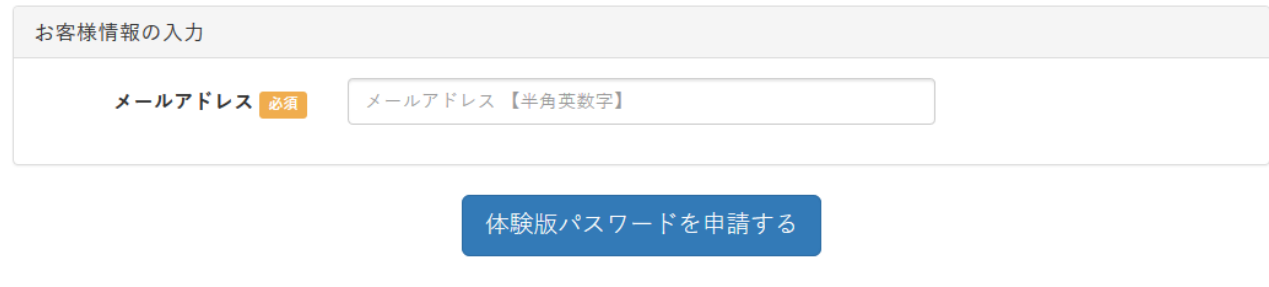

エヌ・アイ・ティー株式会社 個人情報の管理・取り扱いについて

入力いただいたメールアドレスにパスワードをご案内します。今後、「上書き翻訳ツール」のバージョンアップやバ グ修正をした場合に、登録いただいたメールアドレスにご案内いたします。また、お役に立つ Word マクロ情報も ご案内いたします。メールでのご案内が不要な場合には、体験版パスワードのご案内メールに記載された方法 にて、すぐに解除できます。

<span id="page-7-0"></span>試用期間が終了すると、以下のメッセージが表示されます。

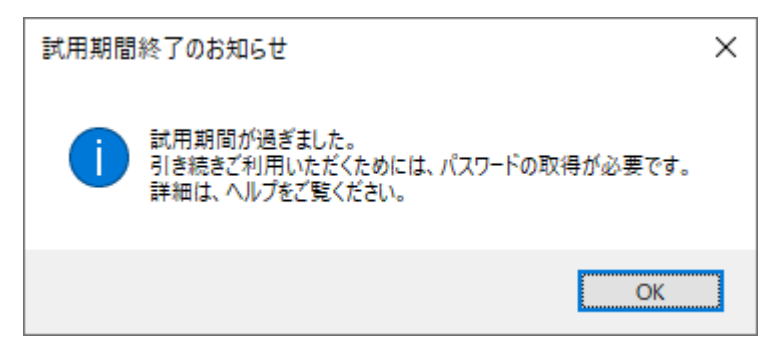

[OK]ボタンをクリックするとヘルプダイアログボックスが表示されます。

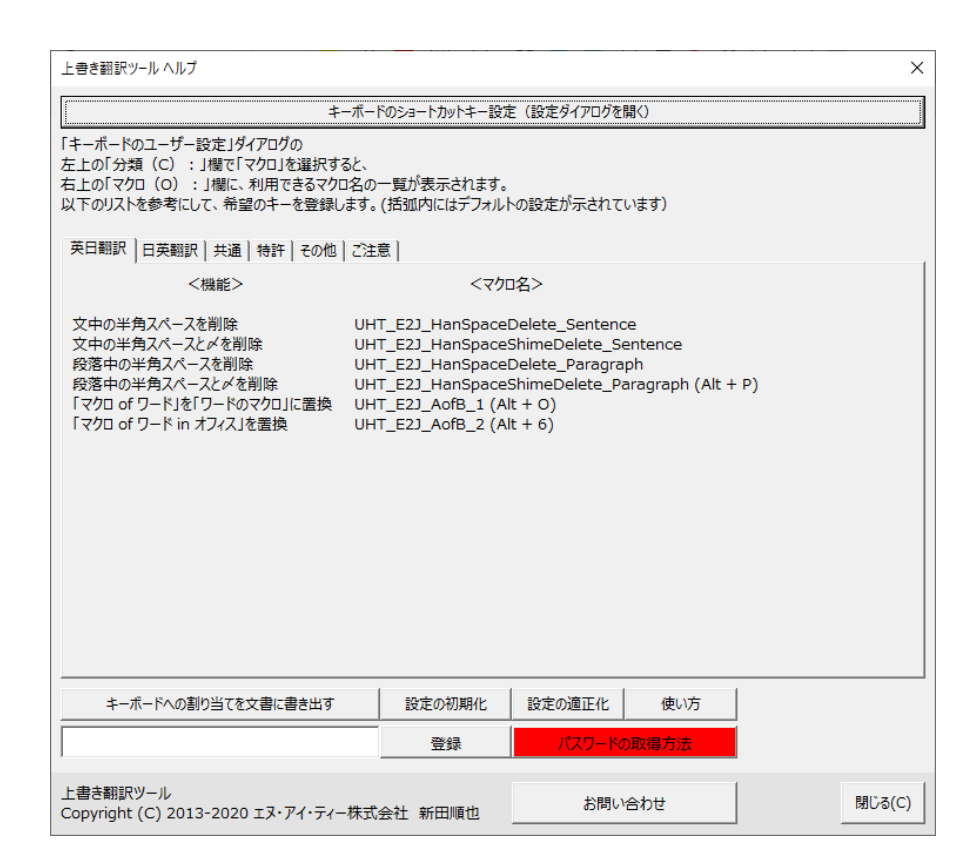

赤く表示されたボタンをクリックすると、正規ユーザーの登録サイトが開きます。 (インターネットの接続が必要です。)

以下の申し込みサイトにて、必要事項をご入力いただき正規ユーザーにお申し込みください。 なお、本ツールの販売価格は予期なく変更されることがございます。あらかじめご了承ください。 上書き翻訳用の一括置換支援ツール「ぱらぱら」のユーザーさんには割引クーポンを提供しております。 お問い合わせください。

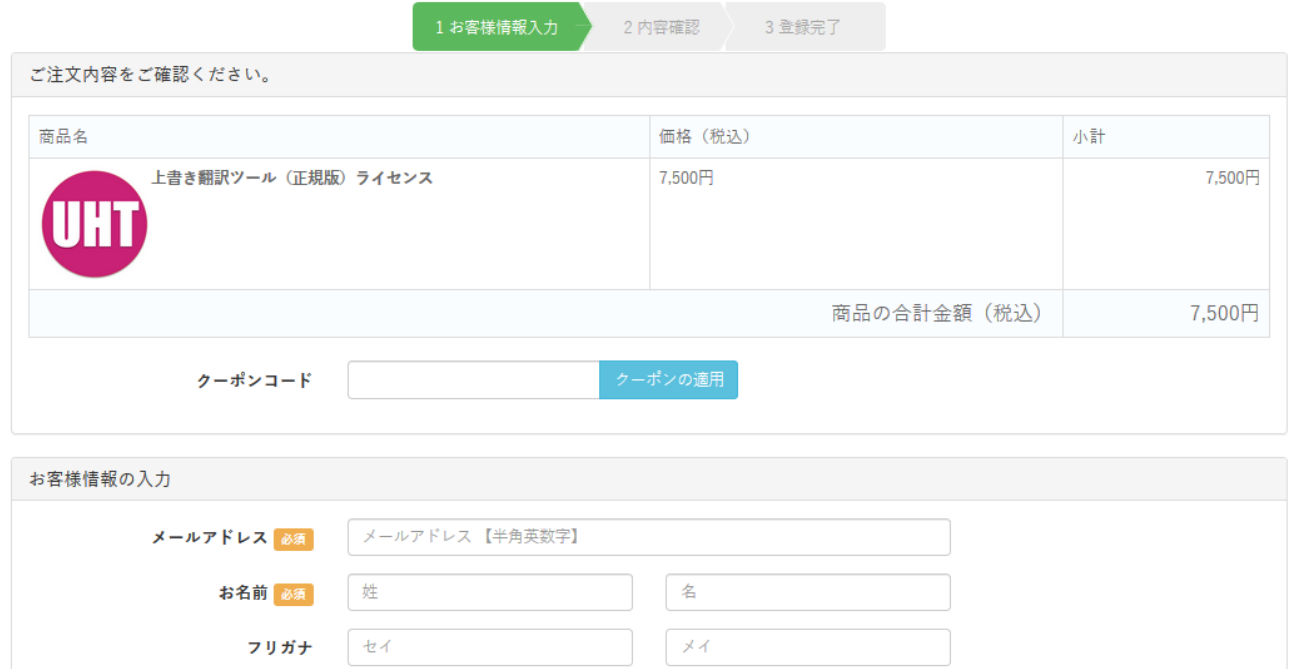

会社名

部署名

会社名

部署名

# <span id="page-9-0"></span>**1.辞書作り**

上書き翻訳には置換に用いる用語が定義されている辞書ファイル(以降、「辞書」と呼ぶこともあります)が必要 です。本ソフトウェアには辞書が同梱されていません。案件ごとに少しずつ用語集を作成していきましょう。

<span id="page-9-1"></span>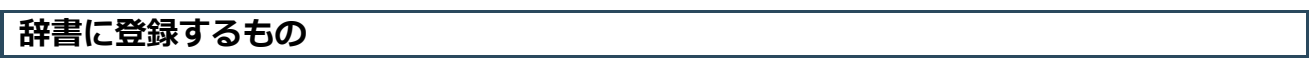

### **一般的な例**

一義的に訳語が決まる専門用語を訳語とペアで登録します。用語集です。分野、顧客毎に辞書ファイルを用意 すると便利だと思います。同梱されているサンプルをご覧ください。

テキストファイルや Word ファイルを辞書にする場合には、見出し語(原文中の単語)と訳語(訳文中の単語)を以 下のようにタブで区切って記載します。

見出し語(Tab)訳語(改行)

Excel ファイルであれば、A 列に見出し語、B 列にその訳語を記載します。

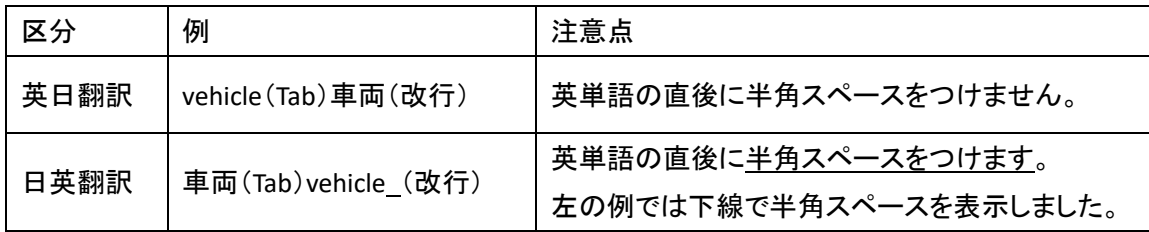

### **句点や読点も置換**

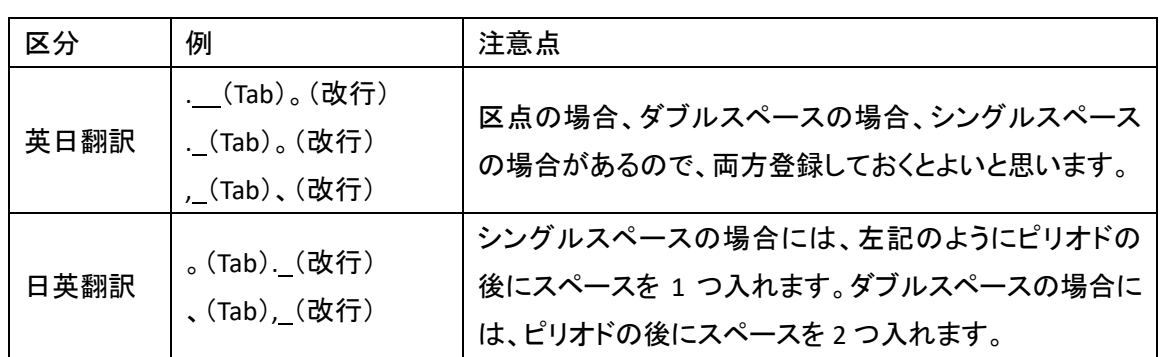

### **ワイルドカードも活用**

Word 用の正規表現であるワイルドカードを利用すれば、より高度な置換が可能になります。

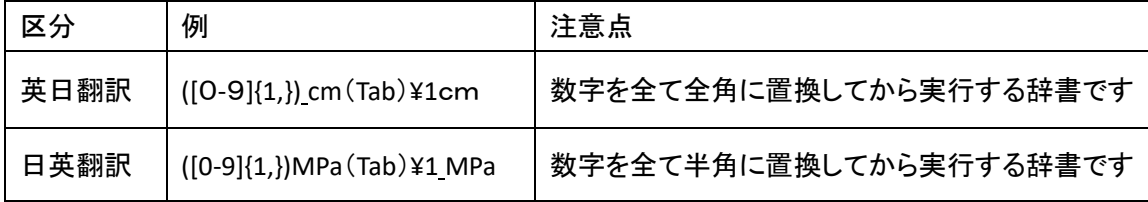

## <span id="page-10-0"></span>**辞書(用語集)の作成支援**

**頻度のヒント:シェアウェア**

ファイル内の頻出単語を抽出します。調べる単語のあたりをつけられます。

### 重要単語を抽出する機能もあります。

(<https://www.wordvbalab.com/word-addin/hindo-hint/>)

**Description** 

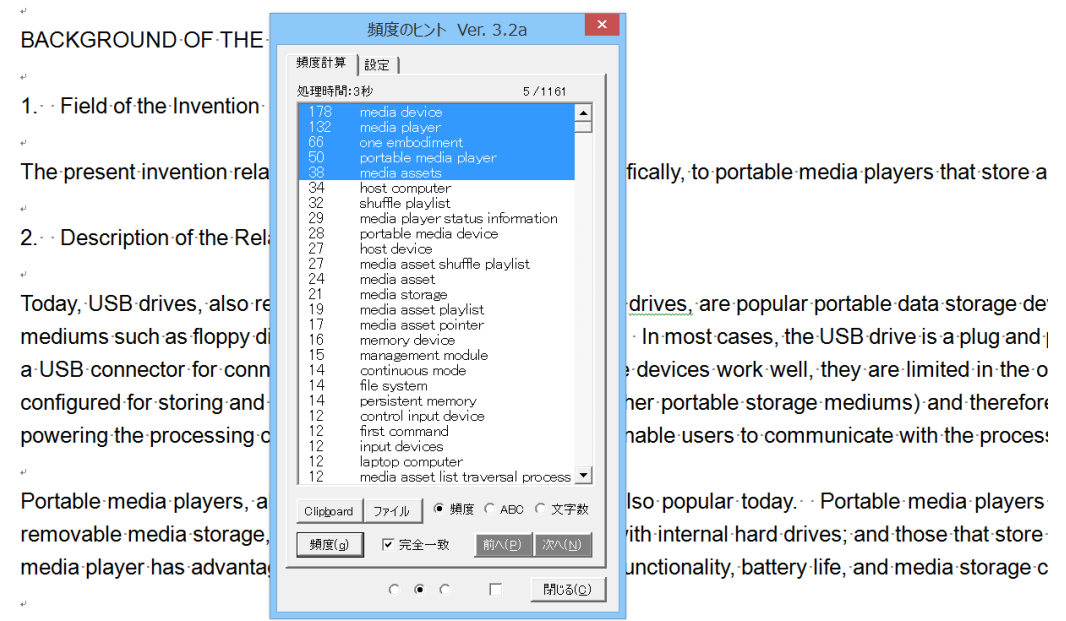

Those portable media players that store media in non-volatile memory are commonly referred to as Flash N are often smaller than other types of portable media players. One problem common to many conventional

(英文引用:US7536565 約 1 万 8000 語)

### **OCR ソフト**

専門書の索引に対応する英語が掲載されていたら、OCR ソフトで読み込みましょう。 信頼できる専門書であれば、そのまま辞書として利用できます。

#### **ネットの辞書**

専門用語解説のサイトがあります。

メーカーや業界団体のウェブサイトにも用語集が掲載されていることがあります。

信用できる情報源を活用します。

### ヒント

辞書の登録語数をむやみに増やす必要は全くありません。案件ごとに調べて自分で言葉を決めていくと、 自分だけの信頼できる辞書ができあがりますし、技術分野の勉強にもなります。 意味を知らない単語をネットでかき集めて 10 万語登録してもあまり意味がないと思います。その辞書を 用いて置換されたファイルには、意味のわからない単語が列挙されているだけになりますから。これは危 険だと思います。

# <span id="page-11-0"></span>**2.ファイル作り**

## <span id="page-11-1"></span>**原文ファイルの準備**

原文ファイルをしっかりと作り込んでおくと、翻訳作業も見直しも容易になります。 以下の図のように、原文ファイルが元になり、翻訳作業用ファイルや訳文ファイルが作られます。

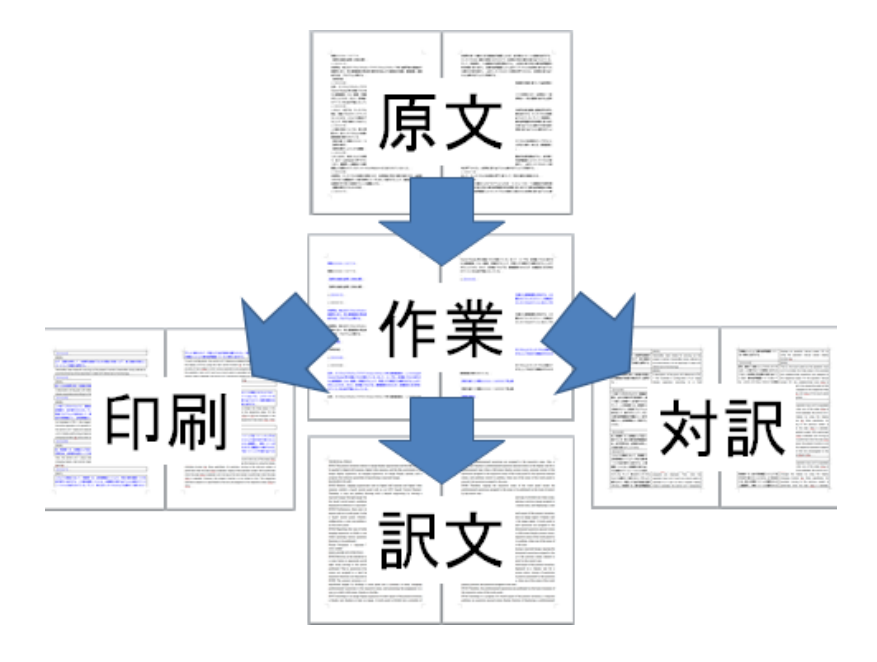

### **ポイント1**

OCR ソフトで PDF ファイルから原文のテキストデータを抽出する場合には、文字化けや不要な改行記号を極力削 除しましょう。フリーウェアの「もっときれい! (<http://ocrcleaner.weebly.com/>)」が役に立ちます。

以下のように原文に混ざっている文字化けを特定します。

胆ノ / 2. 甲又は乙は、本契約の内容変更が自己の青めに帰すべき事由によるもの であり、その。 計り「ため相手方に損害を与えたときは、違反した当事者は、損害を被った当事者

に対しその被った損害を賠償するものとする。。

不要な文字列を削除すれば、原文はきれいになります。

2. 甲又は乙は、本契約の内容変更が自己の責めに帰すべき事由によるものであり、 そのため相手方に損害を与えたときは、違反した当事者は、損害を被った当事者に 対しその被った損害を賠償するものとする。。

## **ポイント2**

重要単語や頻出単語を、原文の一番最後に記載します。

訳語は翻訳中に変わることがあります。用語がどのように翻訳されたかを最後に確認できます。 本ソフトの対訳表作成機能を使えば、翻訳に用いた用語集を簡単に作成できます。

翻訳に用いられた用語集を翻訳後に作成する方法は、[「翻訳後に用語集を作成」](#page-36-0)をご覧ください。

roodrood, mistolii uite monis pistjol osaase liitemisuumi liiteseste monis pistj mono information effectively identifying one of a plurality of media play modes of the portable media player when the first command to power down the portable media player is received, wherein the plurality of media play modes includes at least a continuous play mode and a shuffle play mode. ر.<br>س į. (頻出用語) ↓ media device. media player. one embodiment. portable media player. media assets. host computer. shuffle playlist. media player status information. portable media device.  $\leftrightarrow$   $\leftrightarrow$   $\downarrow$  $\ldots$ J. (クレーム用語)。 portable media player. first command. media player status information. media play mode information. plurality of media play modes. continuous play mode. shuffle play mode. second command

## <span id="page-13-0"></span>**原文ファイルから翻訳作業用ファイルの作成**

特許翻訳や契約書など、段組やテキストボックスがないシンプルな書式の書類で使うと便利です。 [上書翻訳]ボタンをクリックすると以下のダイアログボックスが表示されます。

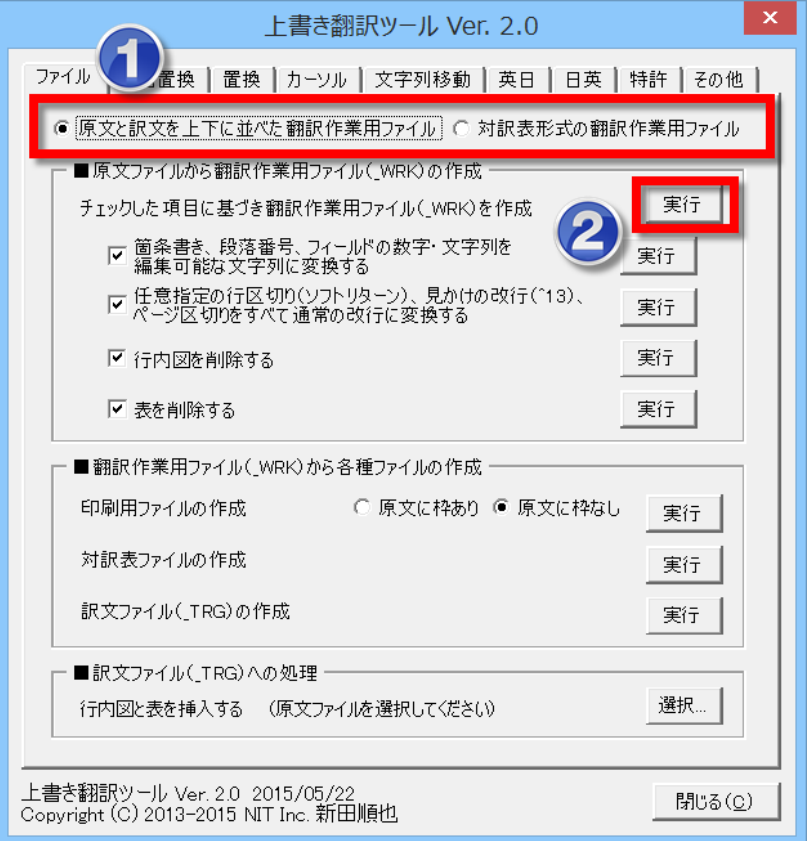

現在開かれているファイル(原文ファイル)から、翻訳作業用ファイル(原文の段落が隠し文字で挿入されたファ イル)を別のファイルで作成します。

### ヒント

現在開かれているファイル(原文ファイル)が名前を付けて保存されている場合には、翻訳作業用ファイ ルが原文ファイルと同じフォルダに保存されます。ファイル名は、原文ファイルの名前の最後に「\_WRK」 と追記されたものです。原文ファイルが保存されていない場合には、翻訳作業用ファイルも保存されませ ん。

本文中の文字に対してのみ隠し文字が作成されます。テキストボックス内の文字やヘッダーやフッターな どの文字は、隠し文字になりません。

①上記の赤枠で囲まれたラジオボタンにて、翻訳作業用ファイルの種類を指定できます。 翻訳のしやすさや好みに応じて使い分けてください。

②[実行]ボタンで翻訳作業用ファイルを作成します。違いを次ページで確認してください。

### **原文と訳文を上下に並べた翻訳作業用ファイル**

# デフォルトの設定では、原文の表部分には、マーカー(【★☆★表 1★☆★】)が隠し文字として挿入されます。 オプション設定にて、訳文の表もマーカーに置き換えることができます。

#### Mindows Azure Comes to the Rescue⊬

Our marketing department in the Microsoft Mid-Atlantic District hosted an event last spring for about 90 Fortune 500 executives. Microsoft partners and Microsoft employees. They needed a registration system to highlight the latest and greatest Microsoft technologies and immerse attendees in the newest Microsoft experience. Ihad built successful solutions in my previous roles as a solution architect and consultant, so they turned to me in a pinch. This is because there wasn't yet any clear direction on what technologies to showcase, or how. Oh, and-by the way-the conference was just a month away! +

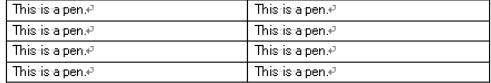

My focus at Microsoft is to work with large businesses on solutions that are built on .<br>SQL:Server and Windows: Azure SQL:Database, known as the Microsoft data platform. So I immediately gravitated toward the Platform as a Service (PaaS) capabilities of Windows Azure as the only way I could possibly meet marketing's require leveraging the ability of Windows Azure to quickly deliver a solution built Microsoft application platform (the Microsoft NET Framework, SQL Servi Windows Server), I could make this happen. With the Windows Azure PaaS model, Microsoft handles the infrastructure, power, servers, maintenance, patching, upgrades and so on from worldwide Microsoft datacenters, making this a zero-footprint. zero-infrastructure option, which was perfect for my requirements.+

Part of the agreement with marketing and with my manager was that I was only going to devote my spare time and weekends to this project. So I turned to already well-known technologies proven for quick time to production, which included Silverlight, Windows Communication Foundation (WCF) and SQL Server. In the end, Iwas able to deliver a solid solution that resulted in positive feedback and good results, using common Microsoft technologies and with no budget-and without a large time investment. I hope you'll gain some guidance and insights from the techniques  $\mathbf{F}$ leveraged with Windows Azure, Windows Azure SQL Database and Windows Phone development and minimal effort.4

#### Our marketing department in the Microsoft Mid-Atlantic District hosted an event last spring for about 90 Fortune 500 executives, Microsoft partners and Microsoft employees. They needed a registration system to highlight the latest and greatest Microsoft technologies and immerse attendees in the newest Microsoft experience. I had built successful solutions in my previous roles as a solution architect and consultant, so they turned to me in a pinch. This is because there wasn't vet any clear direction on what technologies to showcase, or how. Oh, and tby the way the conference was just a month away! +/ Our marketing department in the Microsoft Mid-Atlantic District hosted an event last ring for about 90 Fortune 500 executives Microsoft partners and Microsoft

L.

loyees. They needed a registration system to highlight the latest and greatest oft technologies and immerse attendees in the newest Microsoft experience. I -<br>Suilt successful solutions in my previous roles as a solution architect and ,<br>nsultant, so they turned to me in a pinch. This is because there wasn't yet any .<br>Iear direction on what technologies to showcase, or how. Oh, and—by the way—the conference was just a month away! +

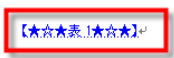

Mindows Azure Comes to the Rescued

· Windows Azure Comes to the Rescue-

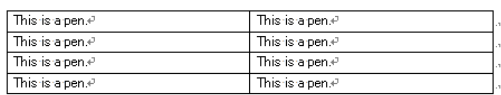

### **対訳表形式の翻訳作業用ファイル**

デフォルトの設定では、本文中に表がある場合以下のように表は削除され、表部分にマーカー(【★☆★表 1 ★☆★】)が挿入されます。表は翻訳を終えた後に自動挿入できます([「図の挿入」](#page-33-0)参照)。

#### ■<br>Mindows Azure Comes to the Rescue

Our marketing department in the Microsoft Mid-Atlantic District hosted an event last spring for about 90 Fortune 500 executives, Microsoft partners and Microsoft employees. They needed a registration system to highlight the latest and greatest Microsoft technologies and immerse attendees in the newest Microsoft experience. In had built successful solutions in my previous roles as a solution architect and consultant, so they turned to me in a pinch. This is because there wasn't yet any clear direction on what technologies to showcase, or how. Oh, and-by the way-the conference was just a month away! -

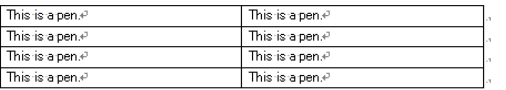

My focus at Microsoft is to work with large businesses on solutions that are built on SQL Server and Windows Azure SQL Database, known as the Microsoft data platform. So I immediately gravitated toward the Platform as a Service (PaaS) capabilities of Windows Azure as the only way I could possibly meet marketing's requirements. By leveraging the ability of Windows Azure to quickly deliver a solution built on the Microsoft application platform (the Microsoft .NET Framework, SQL Serv Windows Server), I could make this happen. With the Windows Azure Pa Microsoft handles the infrastructure, power, servers, maintenance, patch and so on from worldwide Microsoft datacenters, making this a zero-footprint zero-infrastructure-option, which was perfect for-my requirements.+

Part of the agreement with marketing and with my manager was that I was only going to devote my spare time and weekends to this project. So I turned to already well-known technologies proven for quick time to production, which included Silverlight, Windows Communication Foundation (WCF) and SQL Server. In the end, I was able to deliver a solid solution that resulted in positive feedback and good results, using common Microsoft technologies and with no budget-and without a large time investment. I hope you'll gain some guidance and insights from the techniques I leveraged with Windows Azure, Windows Azure SQL Database and Windows Phone development, and minimal effort.+

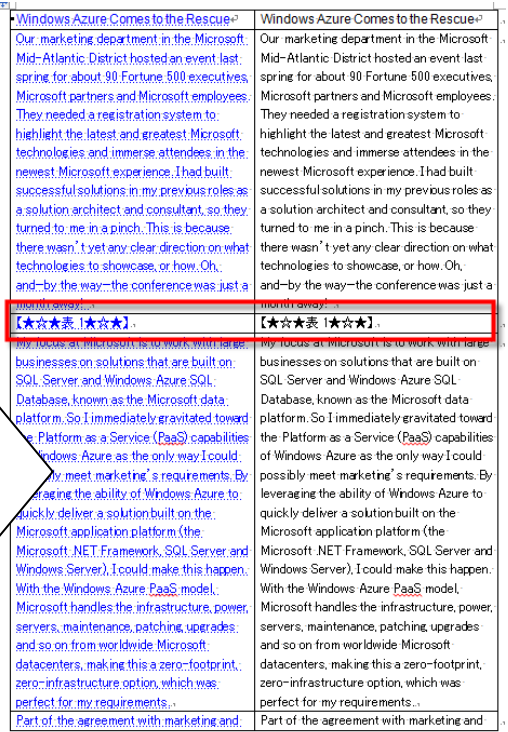

## **翻訳作業用ファイル作成時のオプション設定**

チェックボックス 4 つがデフォルトでオンになっています。

この 4 つのチェックボックスをオンにしたまま翻訳作業用ファイルを作成することをお勧めしますが、必要に応じ てオン・オフに設定してください。また、チェック項目の右側にある[実行]ボタンにて個別に実行できます。

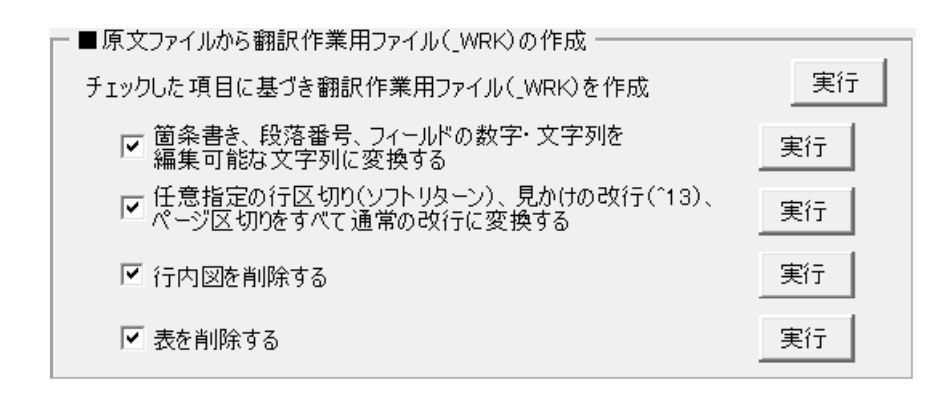

以下、オプション項目の説明です。

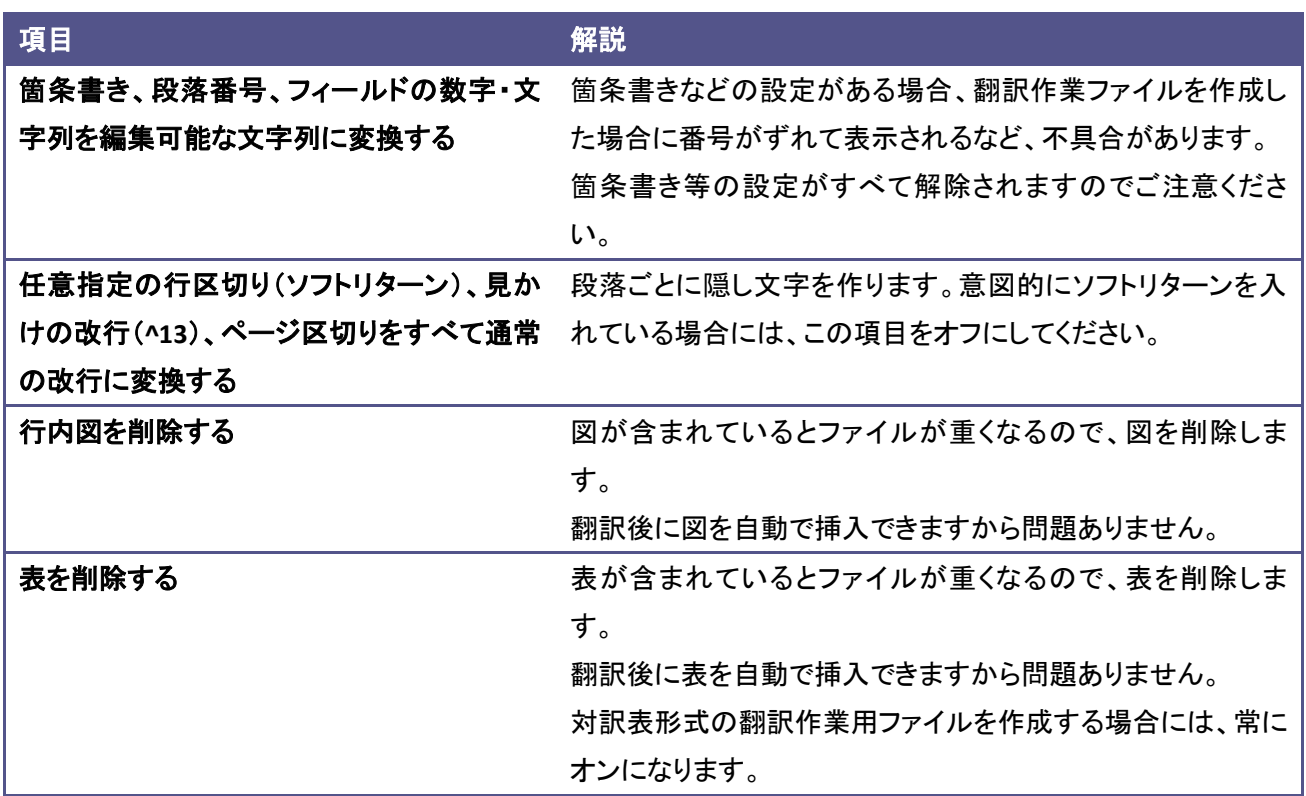

### [行内図を削除する]をオンにすると、以下のように行内図部分にマーカーが挿入されます。

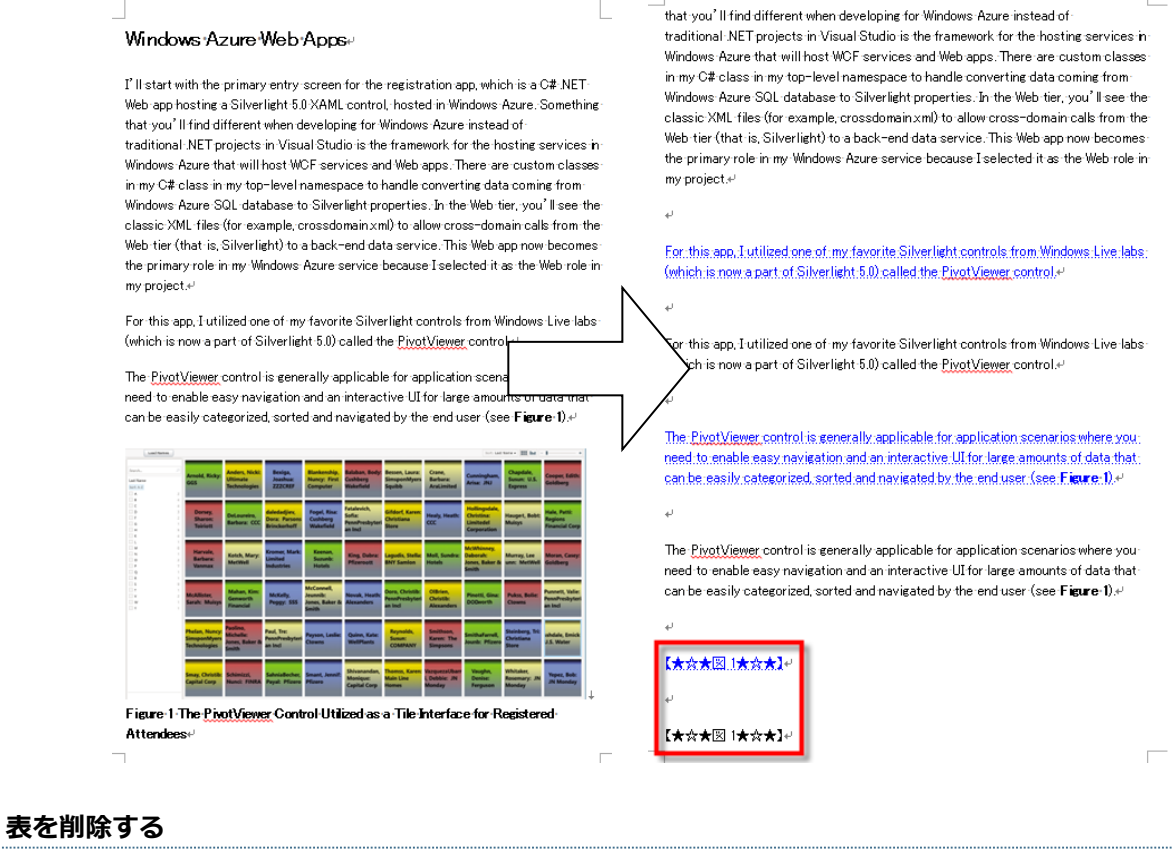

[表を削除する]をオンにすると、以下のように表部分にマーカーが挿入されます。 原文の表はこの設定に関わらず、常にマーカーで表示されます。

#### Mindows Azure Comes to the Rescuer

Our marketing department in the Microsoft Mid-Atlantic District hosted an event last spring for about 90 Fortune 500 executives, Microsoft partners and Microsoft employees. They needed a registration system to highlight the latest and greatest Microsoft technologies and immerse attendees in the newest Microsoft experience. In had built successful solutions in my previous roles as a solution architect and consultant, so they turned to me in a pinch. This is because there wasn't yet any clear direction on what technologies to showcase or how Oh Land-by the way-the conference was just a month away! +

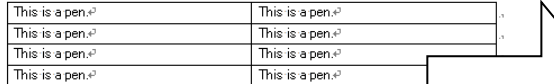

My focus at Microsoft is to work with large businesses on solutions that SQL Server and Windows Azure SQL Database, known as the Microsoft data platform. So I immediately gravitated toward the Platform as a Service (PaaS) capabilities of Windows: Azure as the only way I could possibly meet marketing's requirements. By leveraging the ability of Windows Azure to quickly deliver a solution built on the Microsoft application platform (the Microsoft :NET Framework, SQL Server and Windows Server), I could make this happen. With the Windows Azure PaaS model, Microsoft-handles-the-infrastructure, power, servers, maintenance, patching, upgrades and so on from worldwide Microsoft datacenters, making this a zero-footprint, zero-infrastructure option, which was perfect for my requirements  $\mathcal{P}$ 

Part of the agreement with marketing and with my manager was that I was only going to devote my spare time and weekends to this project. So I turned to already well-known technologies proven for quick time to production, which included Silverlight, Windows Communication Foundation (WCF) and SQL Server. In the end, Iwas able to deliver a solid solution that resulted in positive feedback and good results. using common Microsoft technologies and with no budget-and without a large time investment. I hope you'll gain some guidance and insights from the techniques I leveraged with Windows Azure, Windows Azure SQL Database and Windows Phone development, and minimal effort.41

Windows Azure Comes to the Rescue

■<br>Windows Azure Comes to the Rescue

 $\sim$ 

Our marketing department in the Microsoft Mid-Atlantic District hosted an event last spring for about 90 Fortune 500 executives, Microsoft partners and Microsoft employees. They needed a registration system to highlight the latest and greatest Microsoft technologies and immerse attendees in the newest Microsoft experience. I had built successful solutions in my previous roles as a solution architect and consultant, so they turned to me in a pinch. This is because there wasn't yet any clear direction on what technologies to showcase, or how. Oh, and-by the way-the onference was just a month away!

marketing department in the Microsoft Mid-Atlantic District hosted an event last pring for about 90 Fortune 500 executives. Microsoft partners and Microsoft . employees. They needed a registration system to highlight the latest and greatest Microsoft technologies and immerse attendees in the newest Microsoft experience. In had built successful solutions in my previous roles as a solution architect and consultant, so they turned to me in a pinch. This is because there wasn't yet any clear direction on what technologies to showcase, or how. Oh, and-by the way-the conference was just a month away! </

【太太太表』太太太】

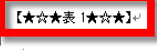

My focus at Microsoft is to work with large businesses on solutions that are built on: SQL:Server.and:Windows:Azure:SQL:Database.known.as.the:Microsoft:data.platform<span id="page-17-0"></span>[一括置換]タブから 2 種類の一括置換を実行できます。

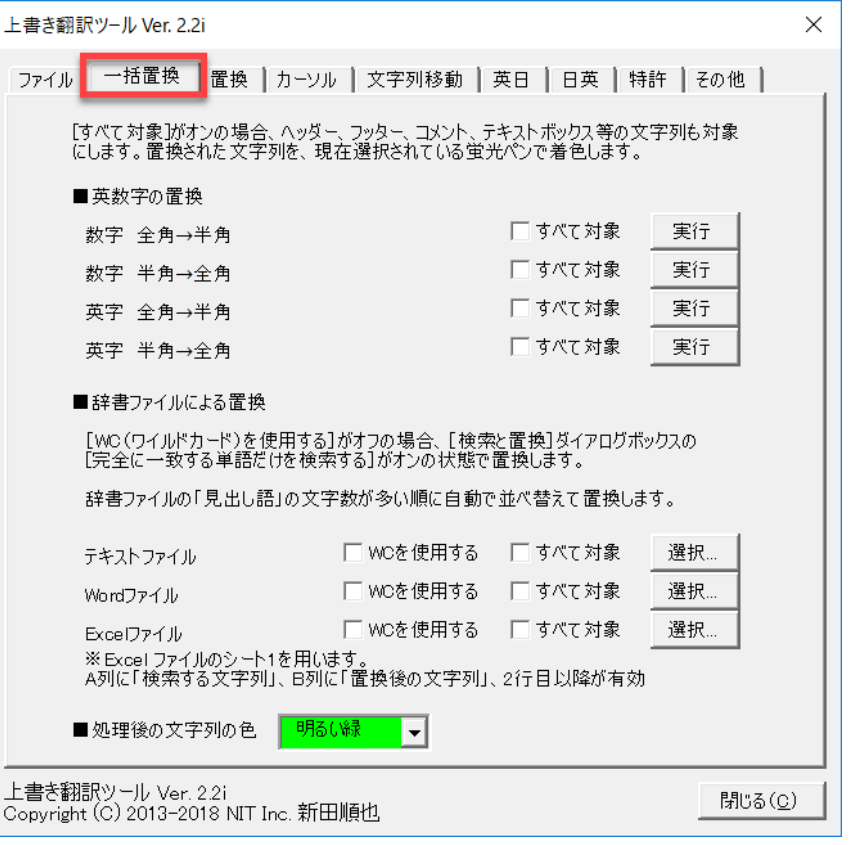

### <span id="page-17-1"></span>**英数字の置換**

英数字を半角、全角に一括で統一できます。

一般的に日英方向であれば、英字、数字ともに半角にします。

英日翻訳の場合には、クライアントの意向に沿い、英数字を半角か全角かを決めます。

以下の例では、英数字を半角にしました。置換箇所を「明るい緑」で着色してあります。以下の通り、隠し文字は 置換しません。

### $[0029]$ .

# $[0029]$  .

こうして、ユーザにより操作入力部3が操作されて領域101a乃至101cのいずれか が押下されて選択されると、制御部1は、表示切替機能2bにより表示を切り替えること になる。より具体的には、例えば領域101aが選択されると画面戻し、領域101bが 選択されると操作画面100の表示、領域101cが選択されると画面送りが実行される。 但し、これには限定されない。各操作は各領域101a乃至101cに予め割り当てられ た仕様により定まる。

こうして、ユーザにより操作入力部 <mark>3</mark>が操作されて領域 <mark>101a</mark> 乃至 <mark>101c</mark> のいずれかが押下 されて選択されると、制御部 1は、表示<u>切替</u>機能 2b により表示を切り替えることになる。 より具体的には、例えば領域 101a が選択されると画面戻し、領域 101b が選択されると操 作画面 100 の表示、領域 101c が選択されると画面送りが実行される。但し、これには限定 されない。各操作は各領域 101a 乃至 101c に予め割り当てられた仕様により定まる。。

## <span id="page-18-0"></span>**辞書ファイルによる置換**

辞書ファイルの種類に応じてボタンをクリックし、辞書ファイルを選択してください。 テキスト形式と Word 形式の辞書ファイルには、

見出し語(タブ)訳語(改行)

と記載してください。

ヒント 置換を実行するときには、「見出し語」の文字数が長いものから順番に置換されます。よって、辞書に置 換する用語を登録する宇場合、文字列の長さ順に並べる必要はありません。

### <span id="page-18-1"></span>**原文を残して訳文のみを一括置換**

以下の例では、サンプルの辞書ファイル「日英 一般名詞.txt」と「日英 主要単語帳.txt」とを用いて、Word の [ホーム]タブから「黄色」の蛍光ペンを選択して置換しました。

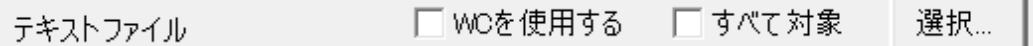

また、「日英\_特許\_ワイルドカード.txt」を用いて、Word の[ホーム]タブから「25% 灰色」の蛍光ペンを選択して 置換しました。ワイルドカードを使用する場合には、以下のようにチェックを入れてください。

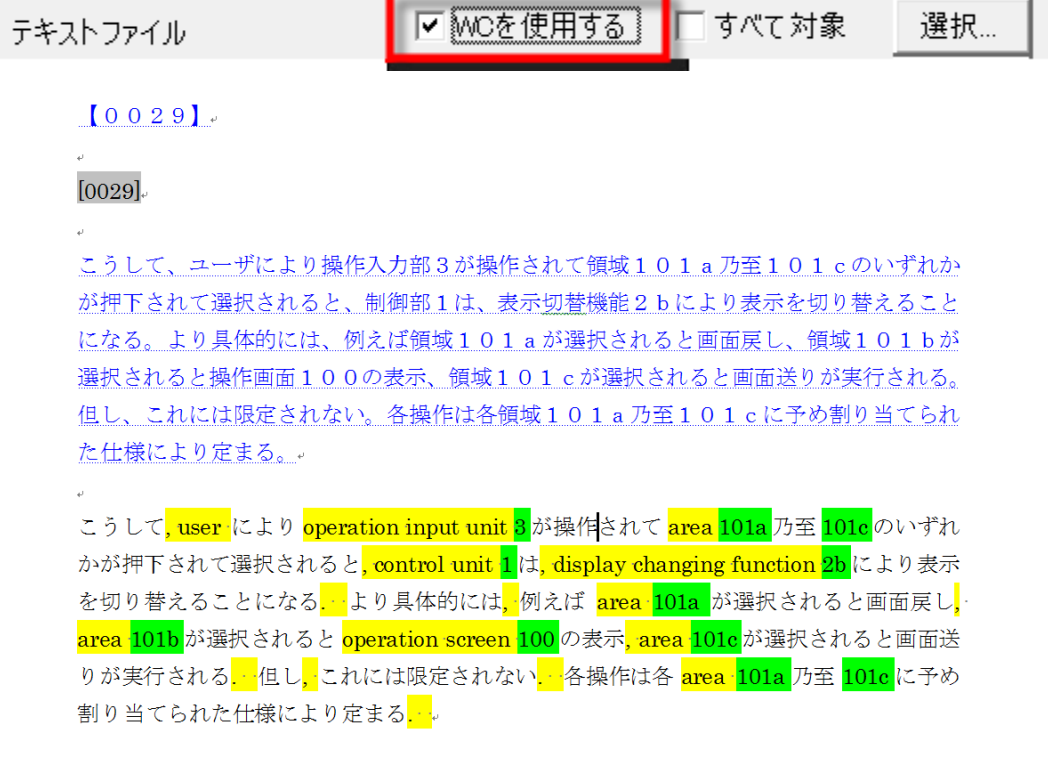

<span id="page-19-1"></span><span id="page-19-0"></span>[置換]タブに、[検索と置換]ダイアログボックスを活用するマクロを用意しました。

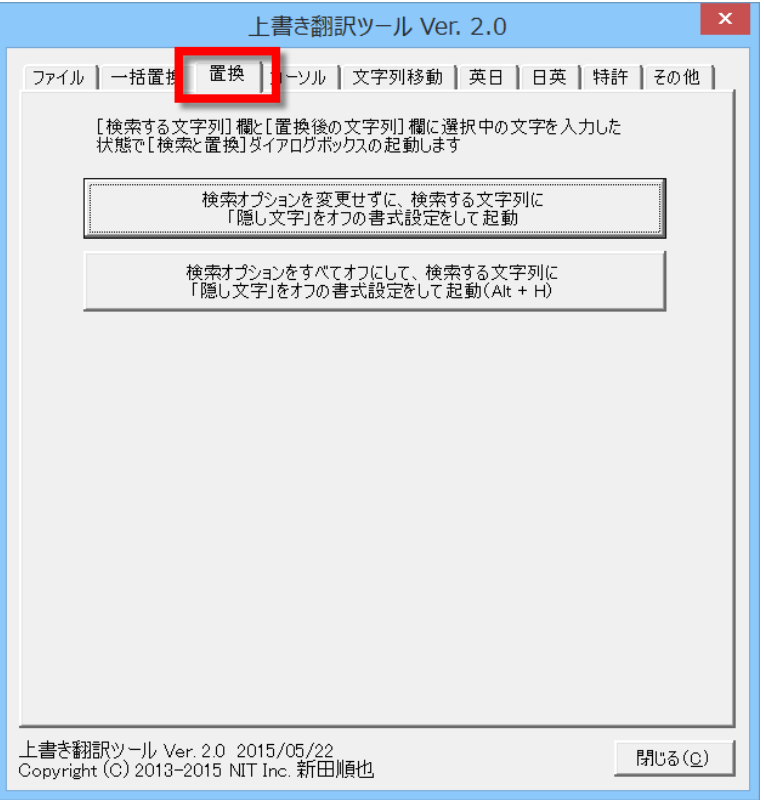

文字列を選択して以下のボタンをクリックすると、選択されている文字列が、[検索する文字列]欄と[置換後 の文字列]欄に自動的に入力されます。

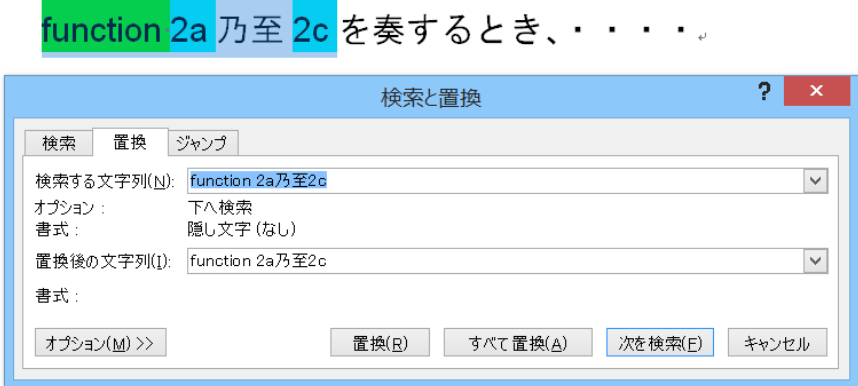

[Tab]キーを押してカーソルを[置換後の文字列]欄に移動させて文字列を修正すれば、素早く用語の置換が できます。

検索する文字列の書式が、隠し文字(なし)になります。よって、隠し文字は置換対象外となります。

### ヒント

このマクロを実行した場合、[すべて置換]ボタンをクリックしても、置換対象となる文字列は、カーソル が置かれている部分に限定されます。たとえば、「メイン文書」と呼ばれる通常文章を書き込む部分にカ ーソルが置かれているときには、テキストボックスや、ヘッダー、フッターは置換されません。逆に、テ キストボックスにカーソルがあるときには、カーソルが置かれているテキストボックス内の文字列だけが 対象となり、メイン文書もヘッダーもフッターも置換対象外となります。ご注意ください。 ※Word では、上記のような「メイン文書」、「テキストボックス」、「ヘッダー」などをストーリーと呼び ます。このマクロではカーソルのあるストーリーのみを置換対象としてしまいます。

たとえば、以下のような状況を想定します。

メイン文書、ヘッダー、テキストボックス 2 つに「あいうえお」と記載があり、「あいうえお」を選択し てこのマクロを実行します。置換後の文字列に「かきくけこ」と入力して置換しました。

(メイン文書を選択した場合)

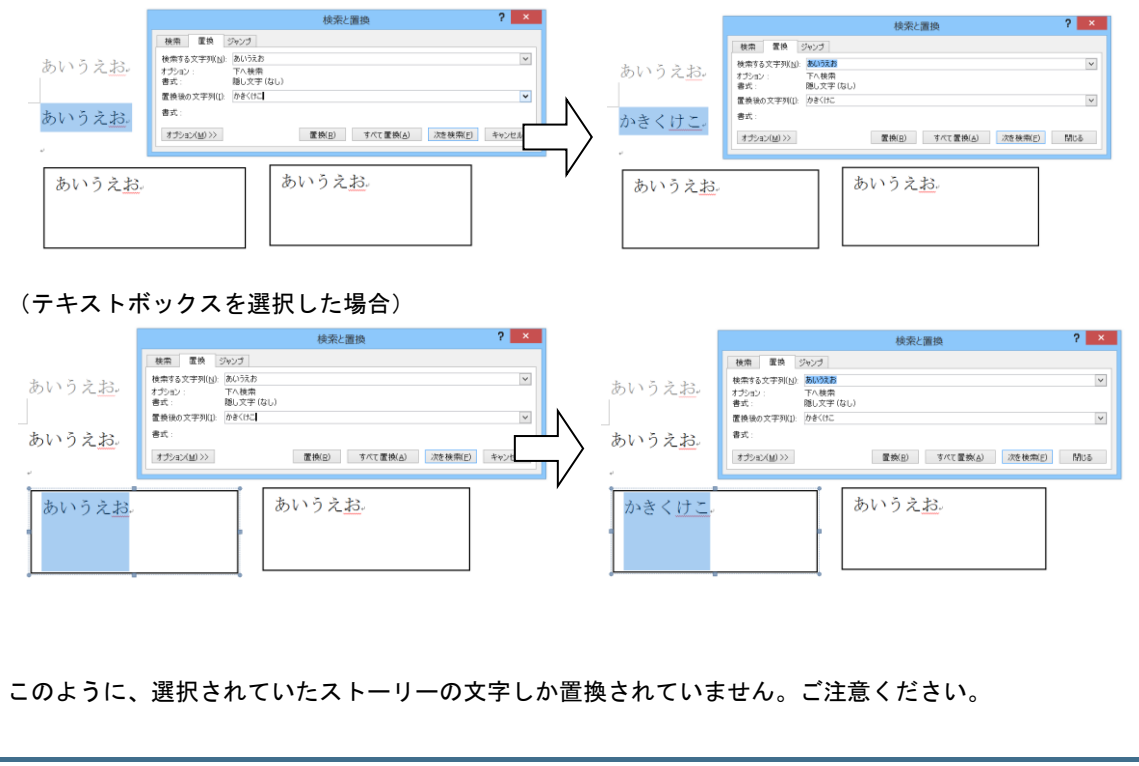

<span id="page-21-0"></span>[カーソル]タブに、カーソル移動に関するマクロを用意しました。

ショートカットキーに登録して頻繁に実行すると便利です。

ボタンをクリックして、カーソルがどのように動くのかご確認ください。

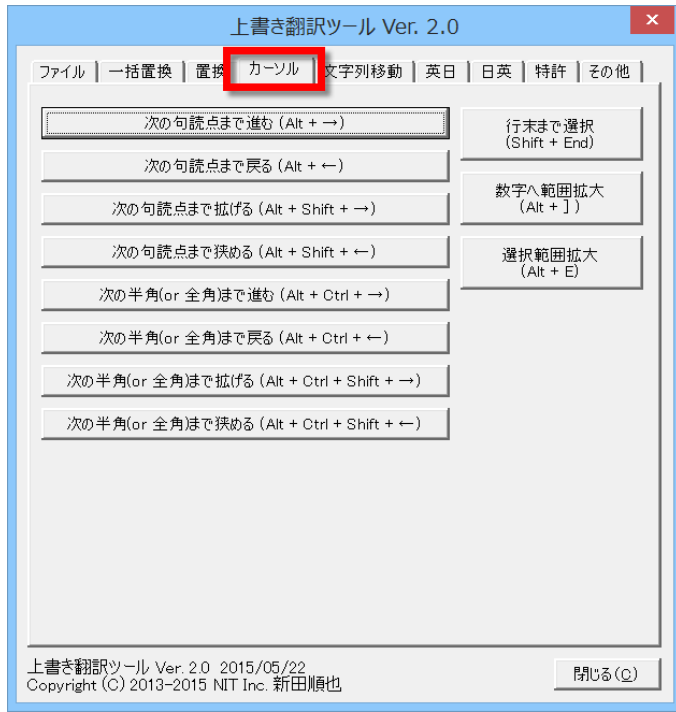

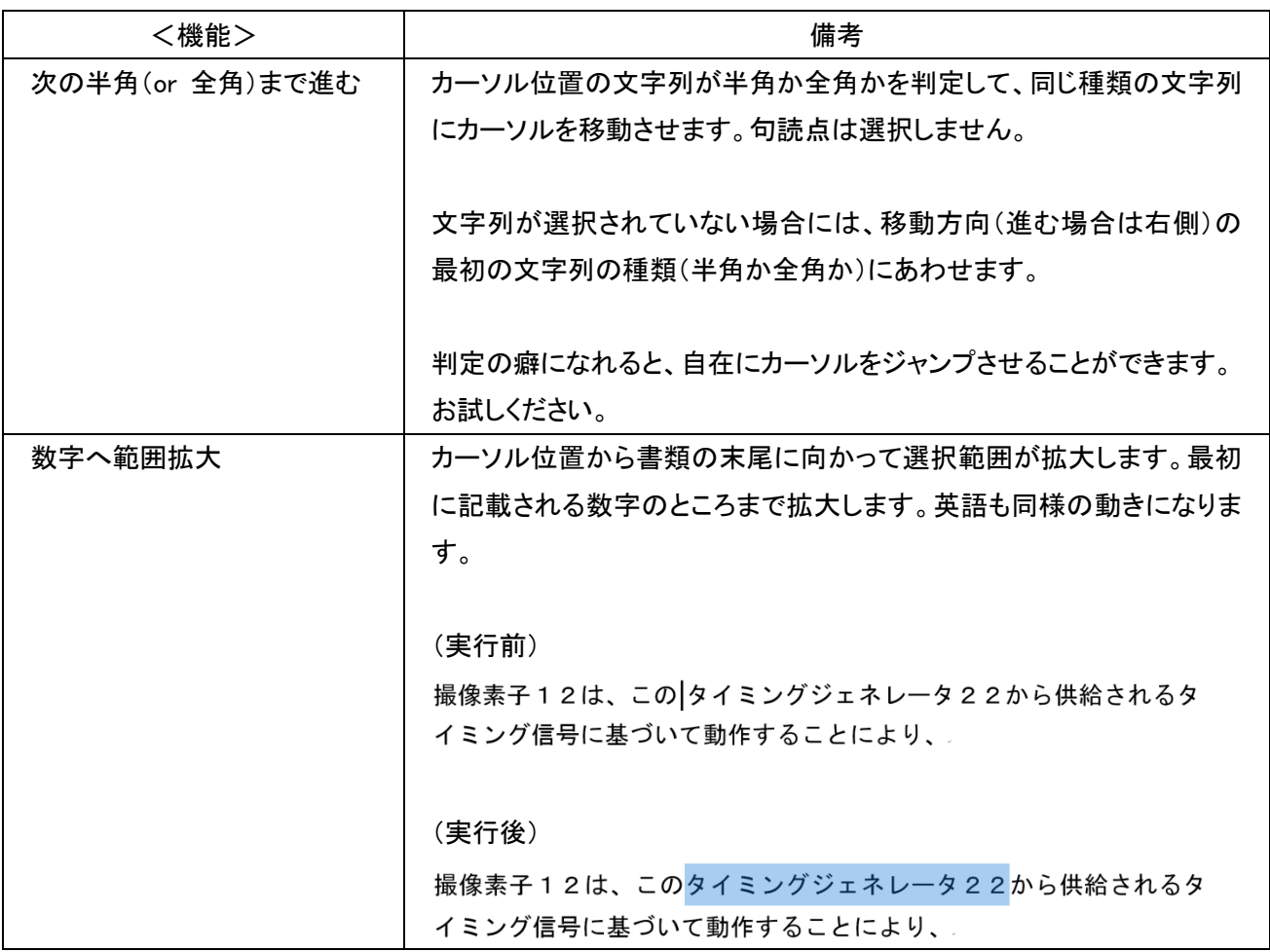

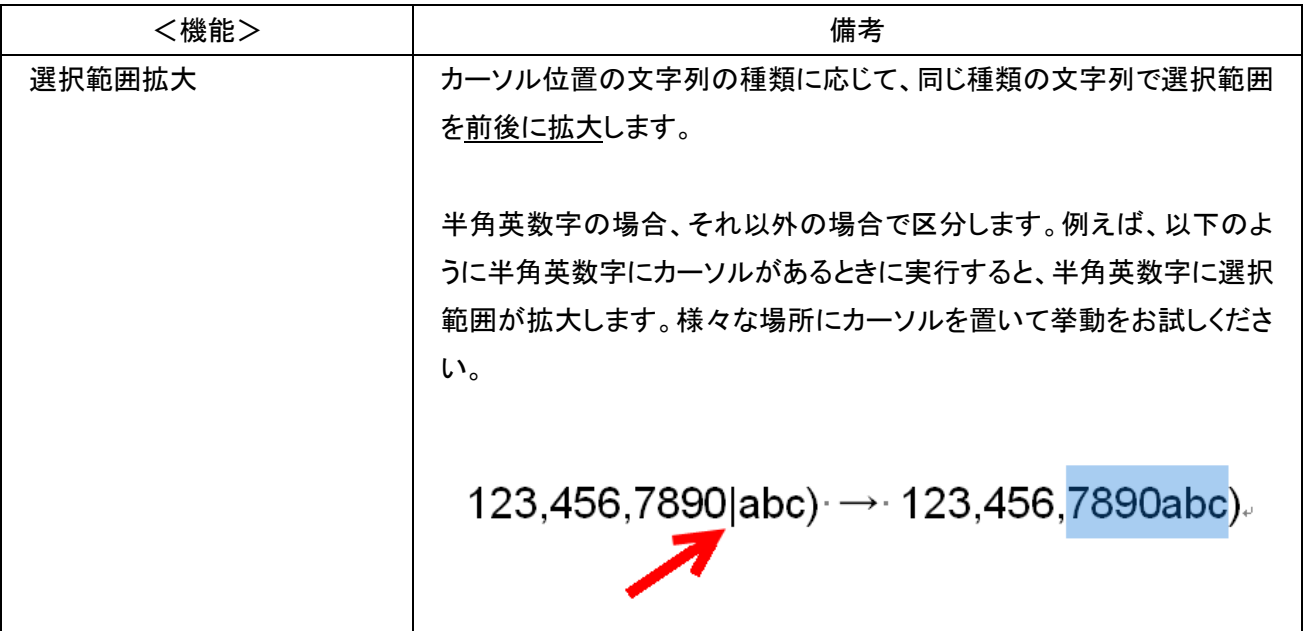

# <span id="page-23-0"></span>**文字列を自在に移動する**

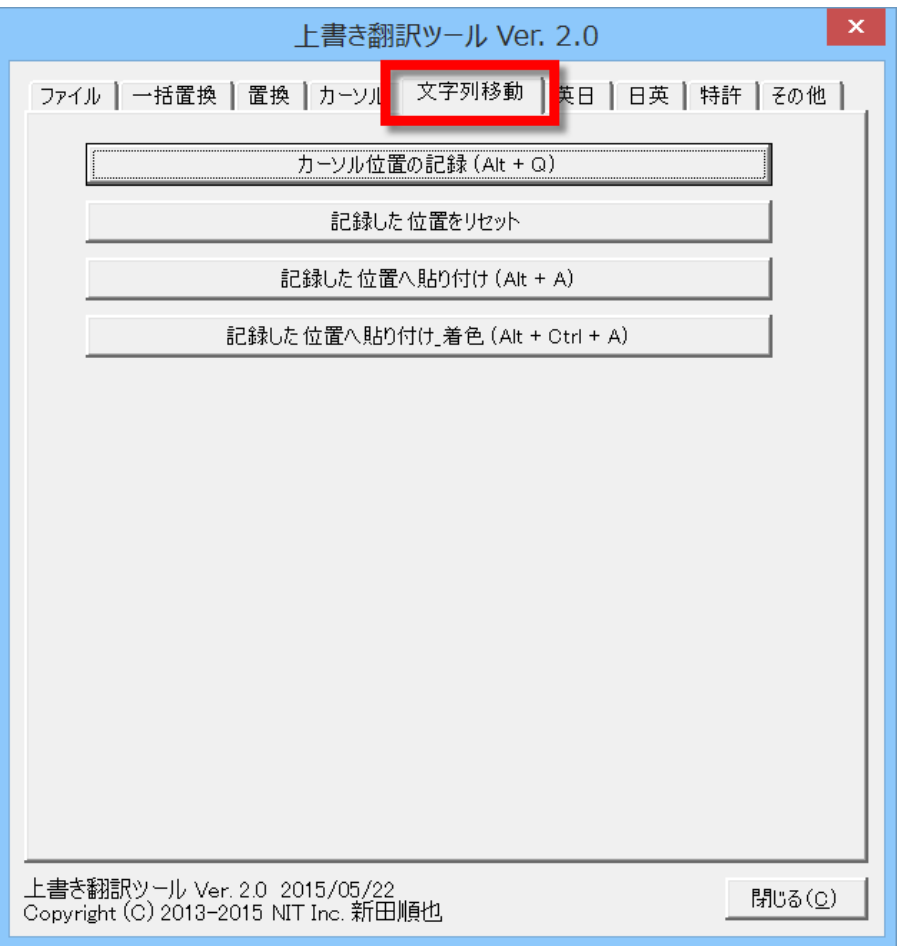

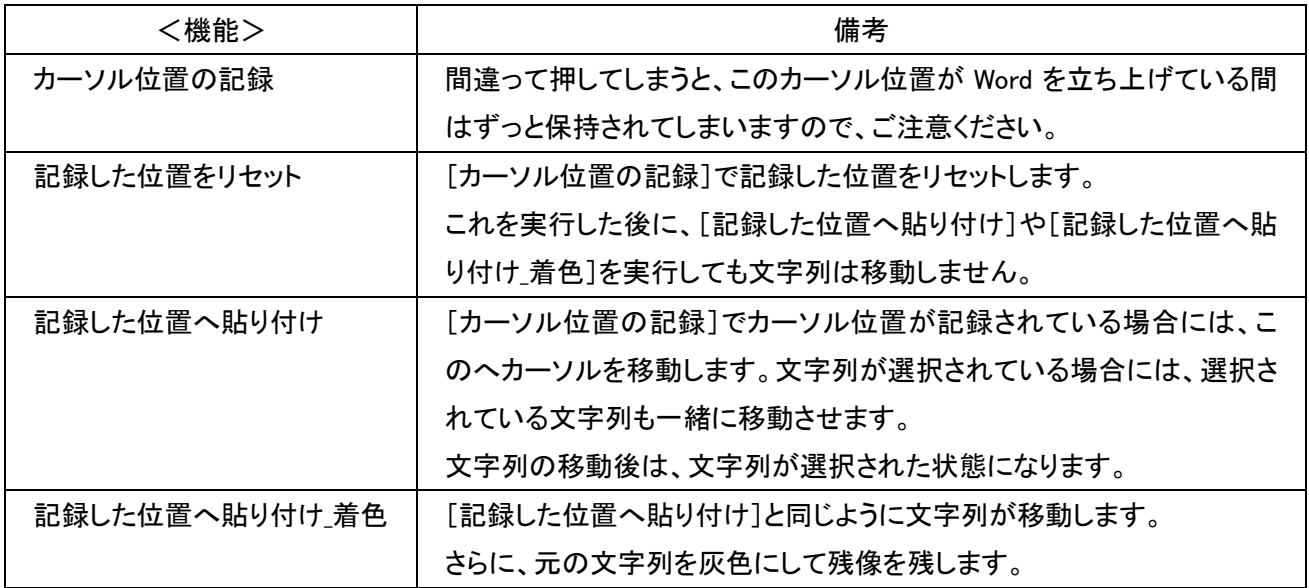

1.カーソル位置を記録します。(Alt + Q)

図1には本発明の第1の実施の形態に係る画像表示装置の構成を示し説明する。 FIG. 1 illustrates a configuration of <u>an</u> には <mark>the present invention </mark>の <mark>first</mark> embodiment に係る image display apparatus の構成 <mark>〝一、し説明する</mark>……

an の後ろの位置を記録

2.移動させる文字列を選択します。

図1には本発明の第1の実施の形態に係る画像表示装置の構成を示し説明する。 FIG 1 illustrates a configuration of <u>an</u> には <mark>the present invention の first</mark> <mark>embodiment </mark>に係る <mark>image display apparatus </mark>の構成を示し説明する<mark>. …</mark>。

選択されています

3.移動します。[記録した位置へ貼り付け\_着色]の場合、元の文字列を灰色にして残します。(Alt + Ctrl + A)

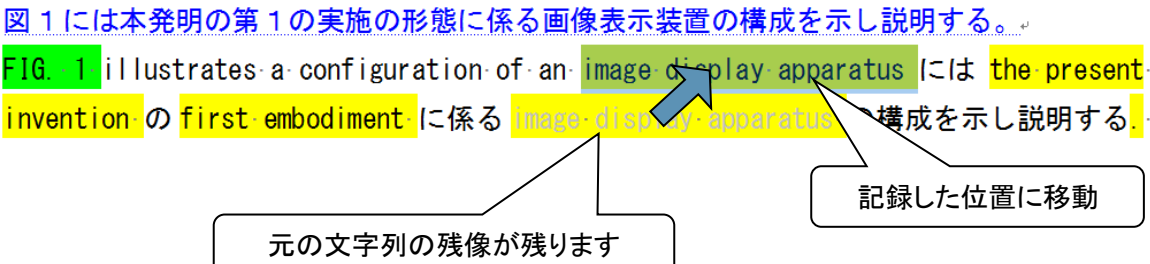

# <span id="page-25-0"></span>**英日翻訳で役立つマクロ**

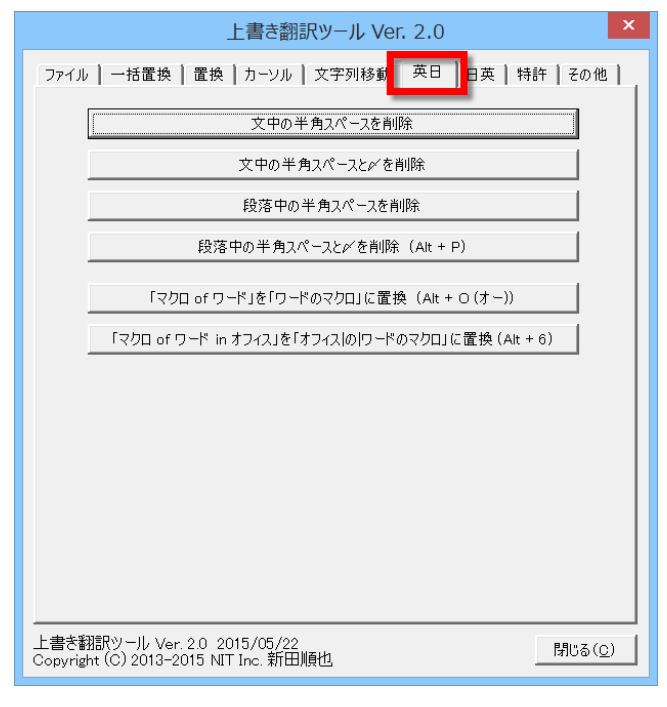

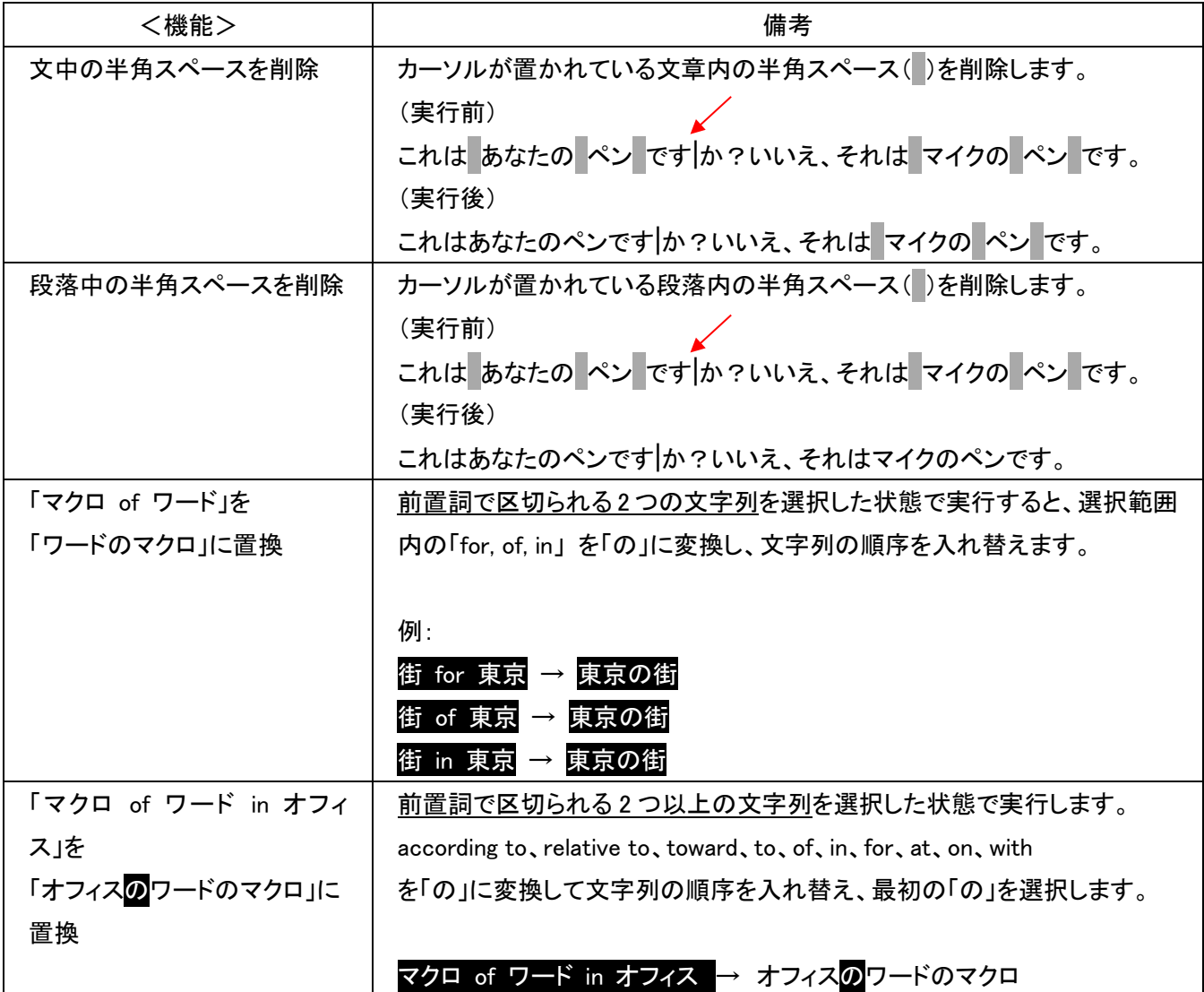

# <span id="page-26-0"></span>**日英翻訳で役立つマクロ**

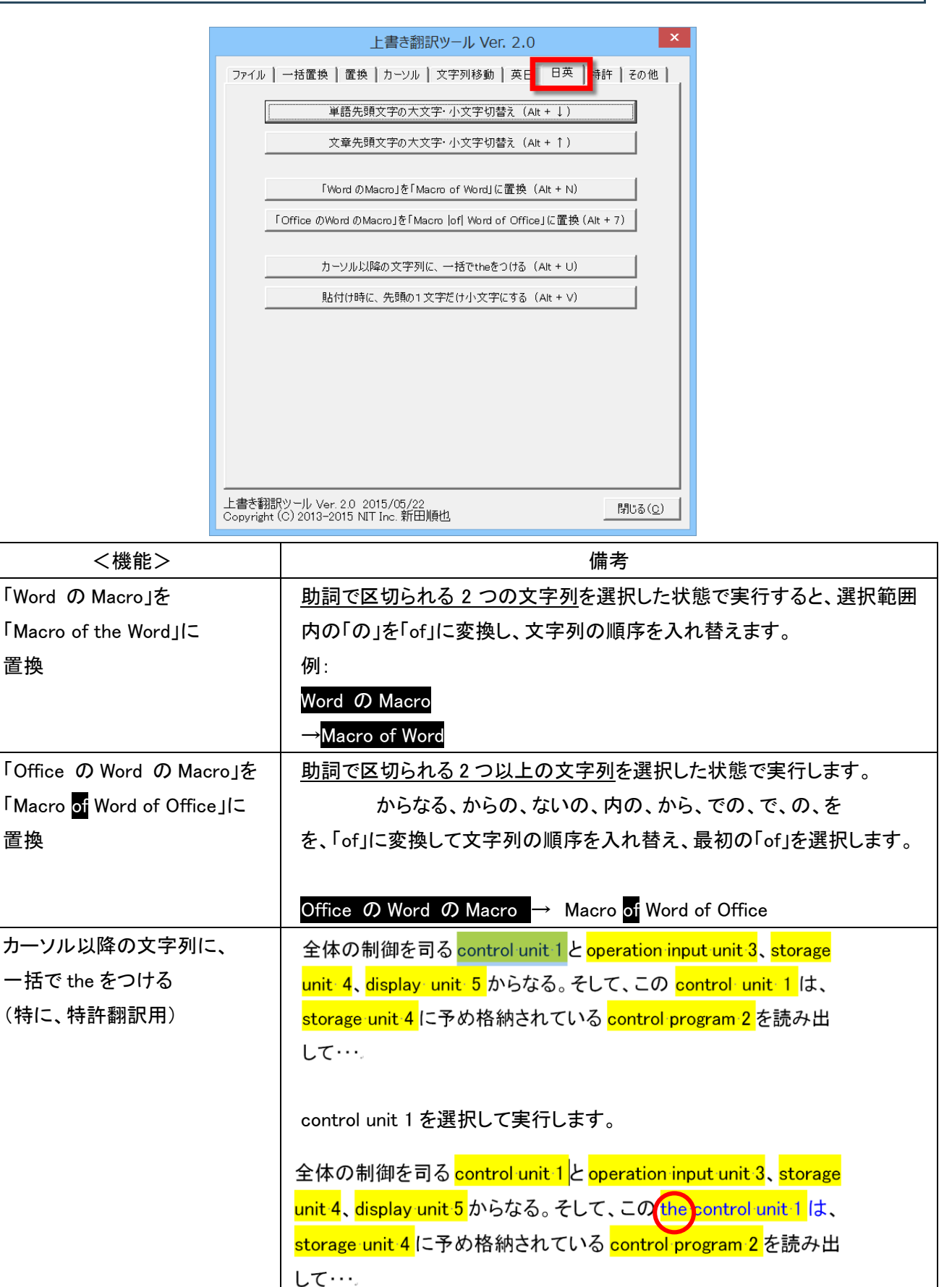

選択範囲以降の「control unit 1」に the が追記されます。また、選択が解 除されます。「control unit 100」など、類似の符号がふられている場合に は、the がつきません。

# <span id="page-27-0"></span>**5.ファイル管理**

[ファイル]タグの機能を用いて、翻訳後のチェック用の印刷用ファイルや訳文ファイルを作成します。

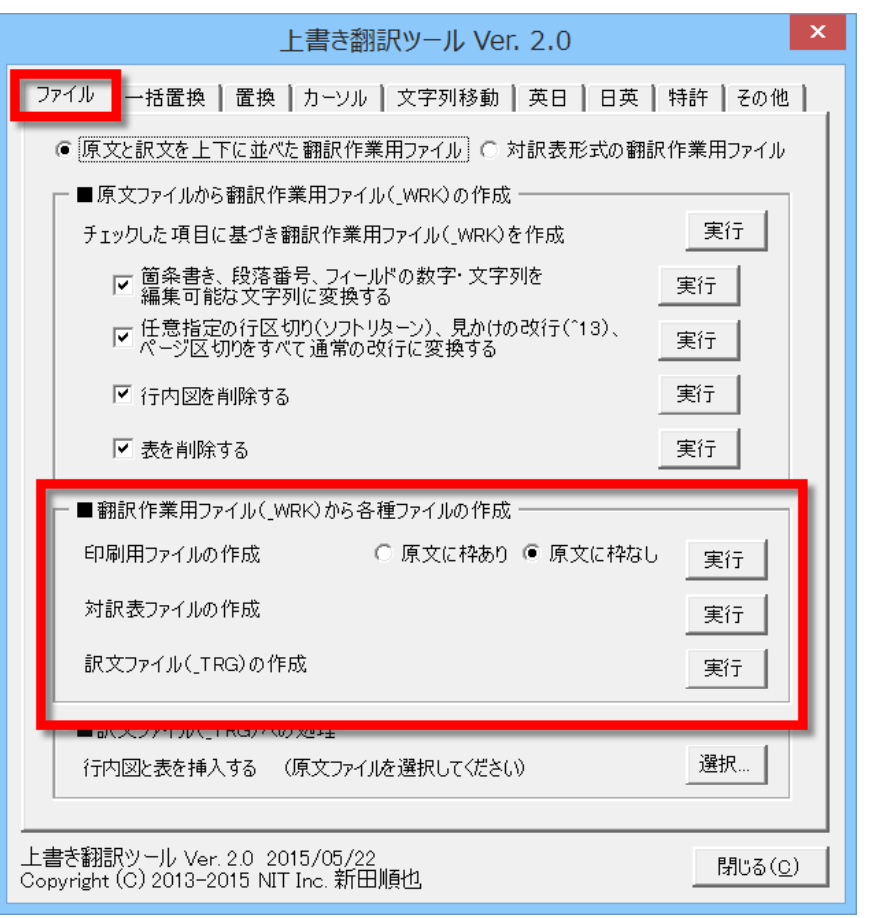

## <span id="page-27-1"></span>**翻訳作業用ファイルから印刷用ファイルの作成**

翻訳作業用ファイルには原文が「隠し文字」で記載されています。隠し文字は通常の Word の設定では印刷がで きません。そのため、原文の印刷が可能なファイルを自動で作成します。

好みに応じて3種類のファイルを作成できます。

# **原文と訳文が上下に並んだ印刷用ファイル(原文に枠あり)**

● 原文と訳文を上下に並べた翻訳作業用ファイル ○ 対訳表形式の翻訳作業用ファイル

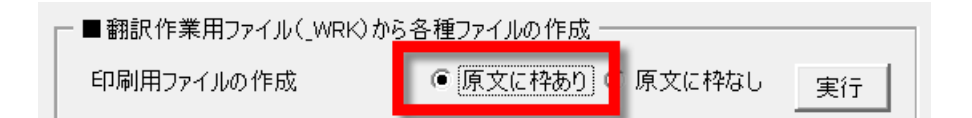

### 翻訳作業が終わった翻訳作業用ファイルの例

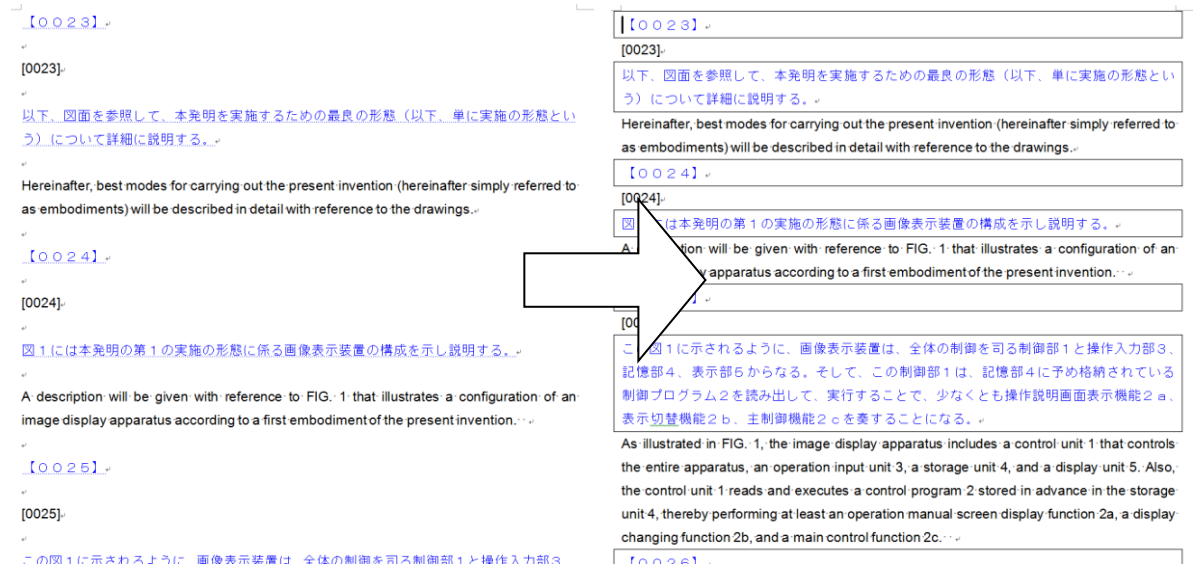

## **原文と訳文が上下に並んだ印刷用ファイル(原文に枠なし)**

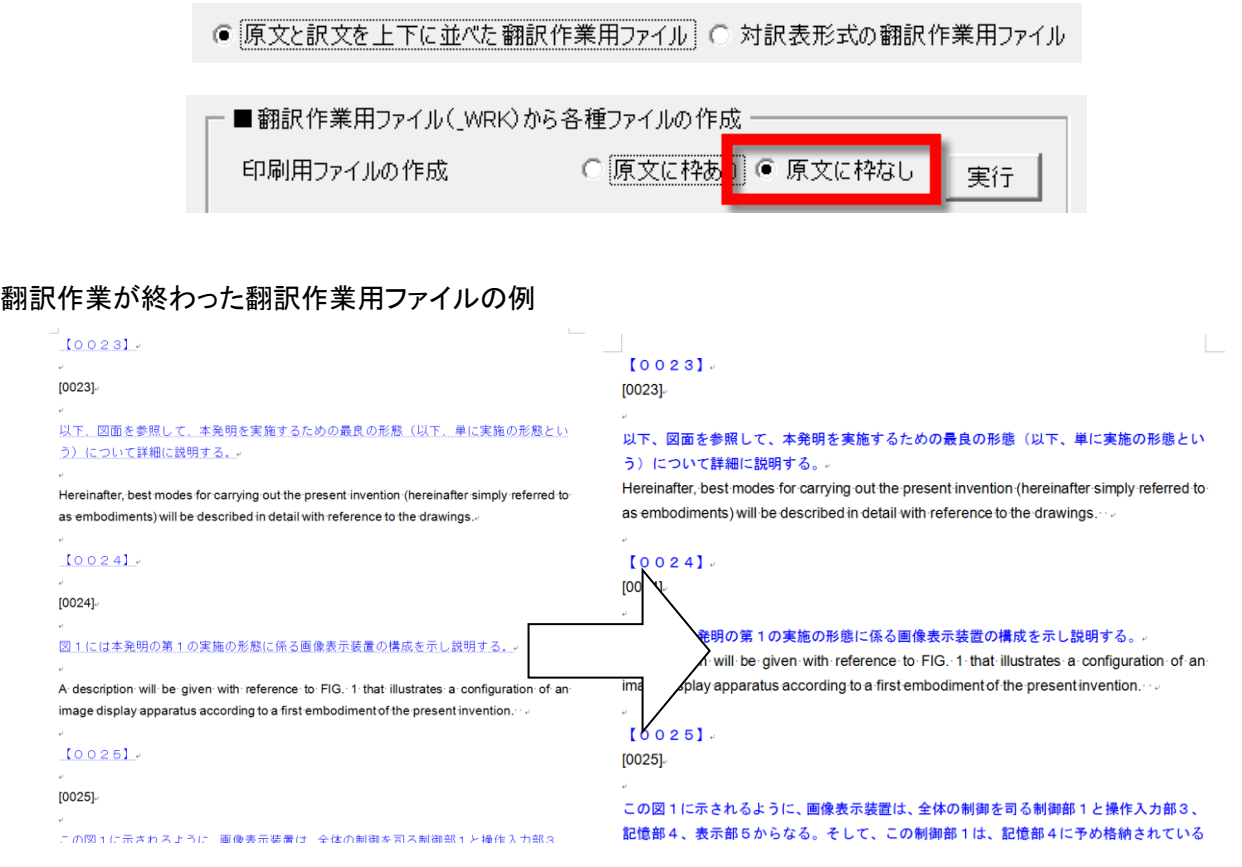

## **対訳表形式の印刷用ファイル**

○ 原文と訳文を上下に並べた翻訳作業用ファイル ● 対訳表形式の翻訳作業用ファイル

■翻訳作業用ファイル(\_WRK)から各種ファイルの作成 –––

印刷用ファイルの作成

○ 原文に枠あり C 原文に枠なし | 実行

対訳表形式の翻訳作業用ファイルから印刷用ファイルを作成します。

### 翻訳作業が終わった翻訳作業用ファイルの例

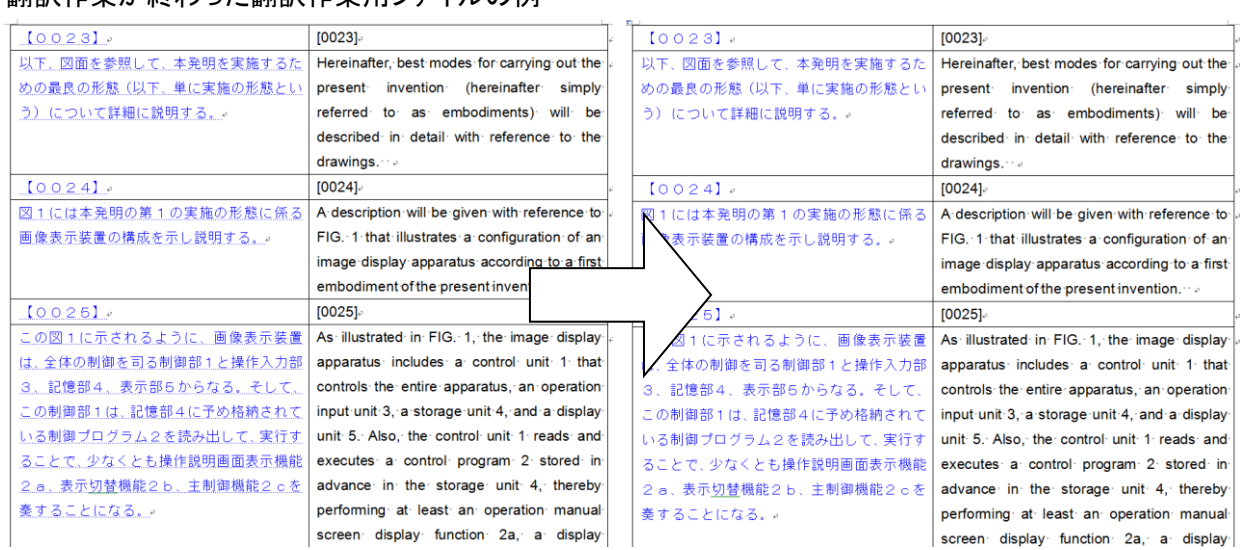

隠し文字が通常の文字列に変換されます。

# <span id="page-30-0"></span>**翻訳作業用ファイルから対訳表ファイルの作成**

● 原文と訳文を上下に並べた翻訳作業用ファイル ○ 対訳表形式の翻訳作業用ファイル

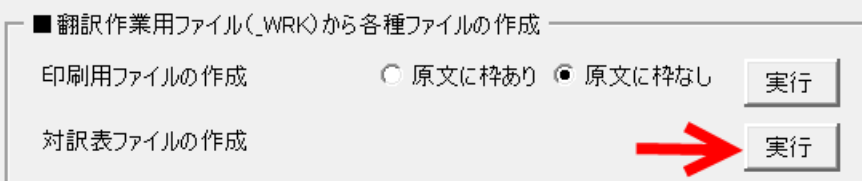

原文と訳文が上下に並んだの翻訳作業用ファイルから対訳表ファイルを作成できます。

翻訳作業用ファイル(WRK ファイル)を開いた状態でこのボタンをクリックすると、左側に原文、右側に訳文とな る 2 列の対訳表を作成します。

### 翻訳作業が終わった翻訳作業用ファイルの例

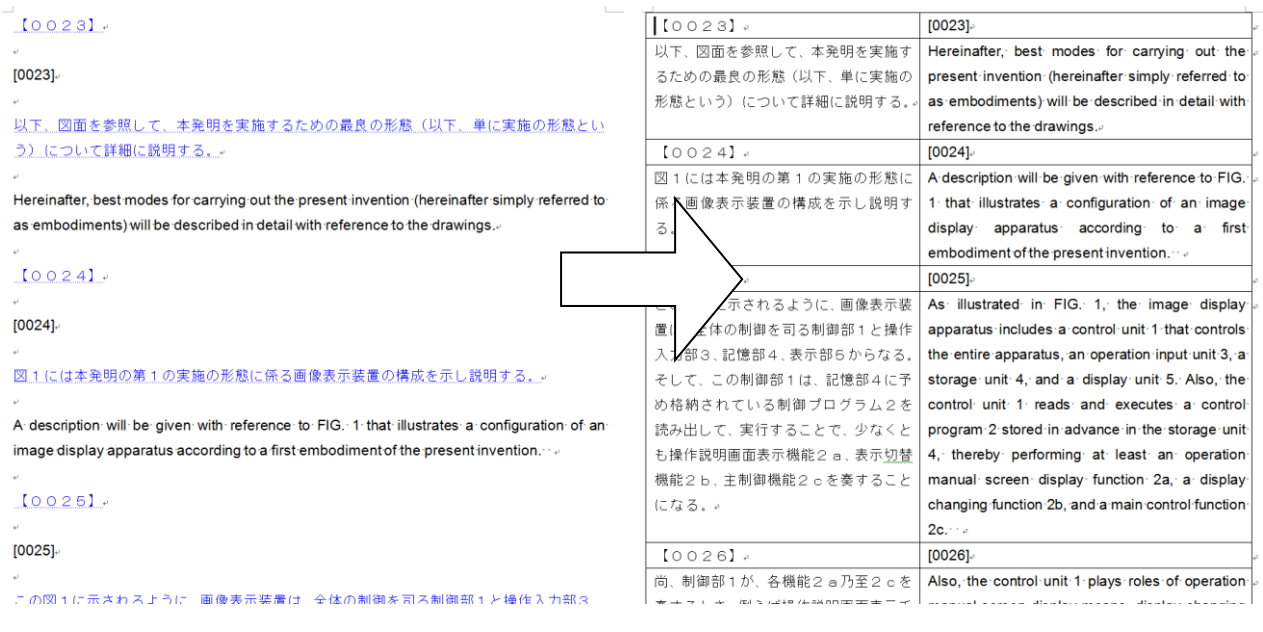

ヒント

翻訳作業ファイル(WRK ファイル)中の表は、対訳表ファイルに記載されませんので、ご了承ください。

# <span id="page-31-0"></span>**翻訳作業用ファイルから訳文ファイルの作成**

「原文と訳文が上下に並んだ翻訳作業用ファイル」と「対訳表形式の翻訳作業用ファイル」の両方から、訳文ファ イルを作成します。

**原文と訳文が上下に並んだ翻訳作業用ファイル**

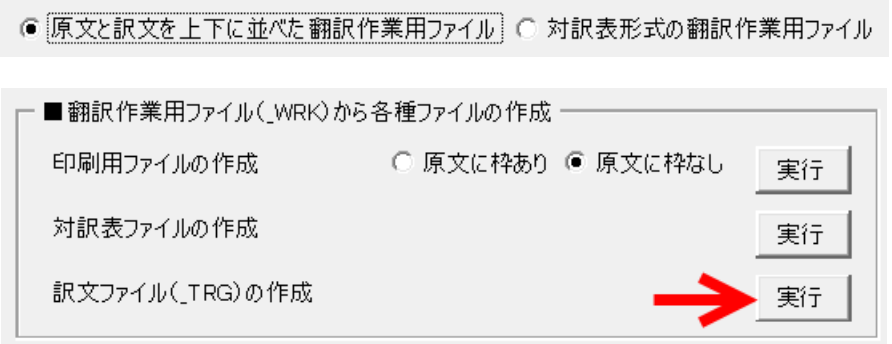

翻訳作業用ファイル(WRK ファイル)を開いた状態でボタンをクリックすると、訳文ファイルが生成されます。

現在開かれているファイル(WRK ファイル)が保存されている場合には訳文ファイルが現在開かれているファ イルと同じフォルダに保存されます。

ファイル名は、現在開かれているファイルの名前の最後に「\_TRG」と追記されたものです。現在開かれている ファイルが保存されていない場合には、訳文ファイルも保存されません。

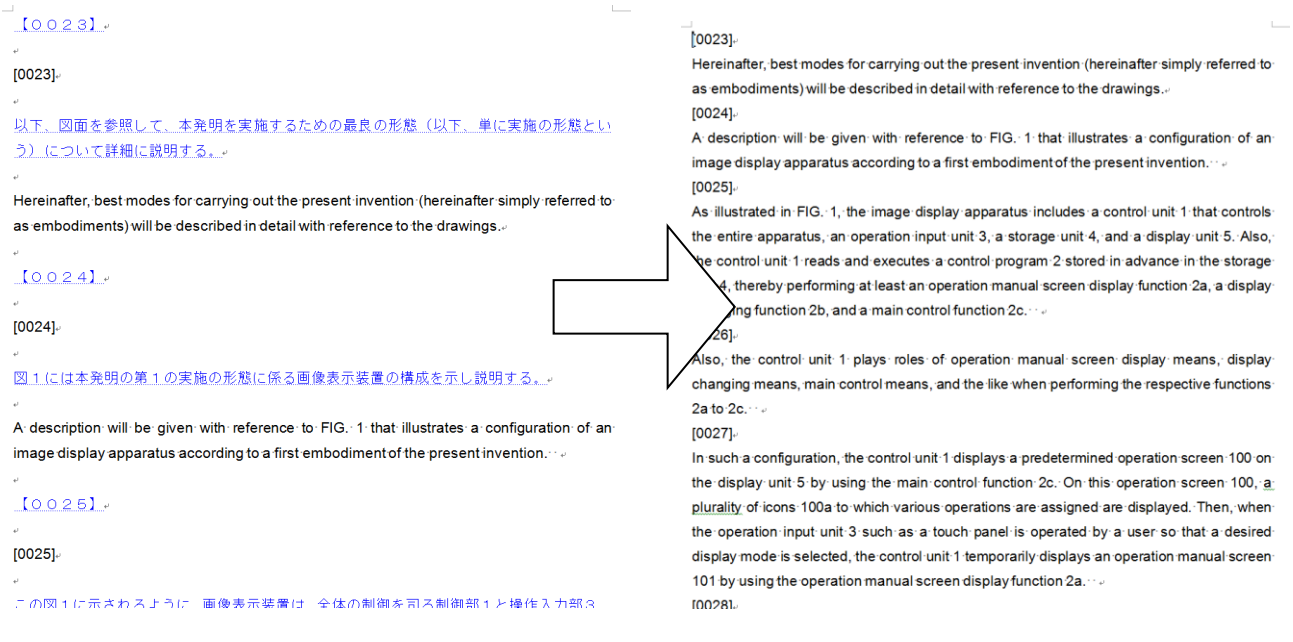

## **対訳表形式の翻訳作業用ファイル**

○ 原文と訳文を上下に並べた翻訳作業用ファイル ● 対訳表形式の翻訳作業用ファイル •■翻訳作業用ファイル(\_WRK)から各種ファイルの作成 ─ 印刷用ファイルの作成 ○ 原文に枠あり ● 原文に枠なし 実行 対訳表ファイルの作成 実行 訳文ファイル(\_TRG)の作成 実行

翻訳作業用ファイル(WRK ファイル)を開いた状態でボタンをクリックすると、訳文ファイルが生成されます。

現在開かれているファイル(WRK ファイル)が保存されている場合には訳文ファイルが現在開かれているファ イルと同じフォルダに保存されます。

ファイル名は、現在開かれているファイルの名前の最後に「\_TRG」と追記されたものです。現在開かれている ファイルが保存されていない場合には、訳文ファイルも保存されません。

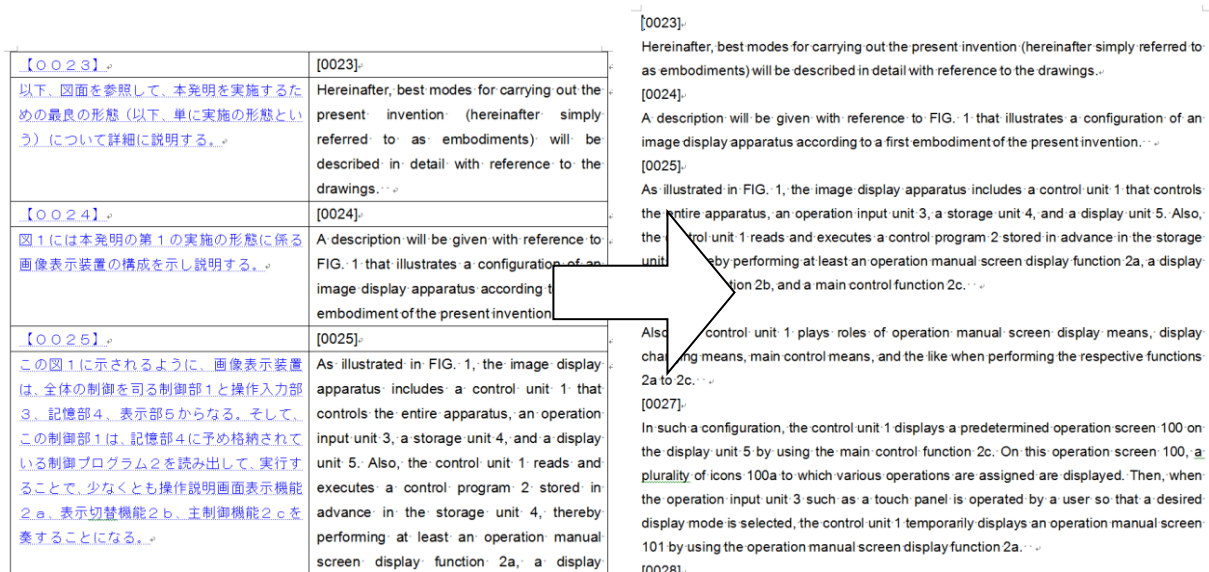

<span id="page-33-0"></span>図や表にマーカー(【★☆★図 1★☆★】、【★☆★表 1★☆★】)が挿入された翻訳作業用ファイルから訳文ファ イルを作成した場合、この訳文のマーカーに元の図と表を挿入し直します。

### **翻訳作業用ファイル例**

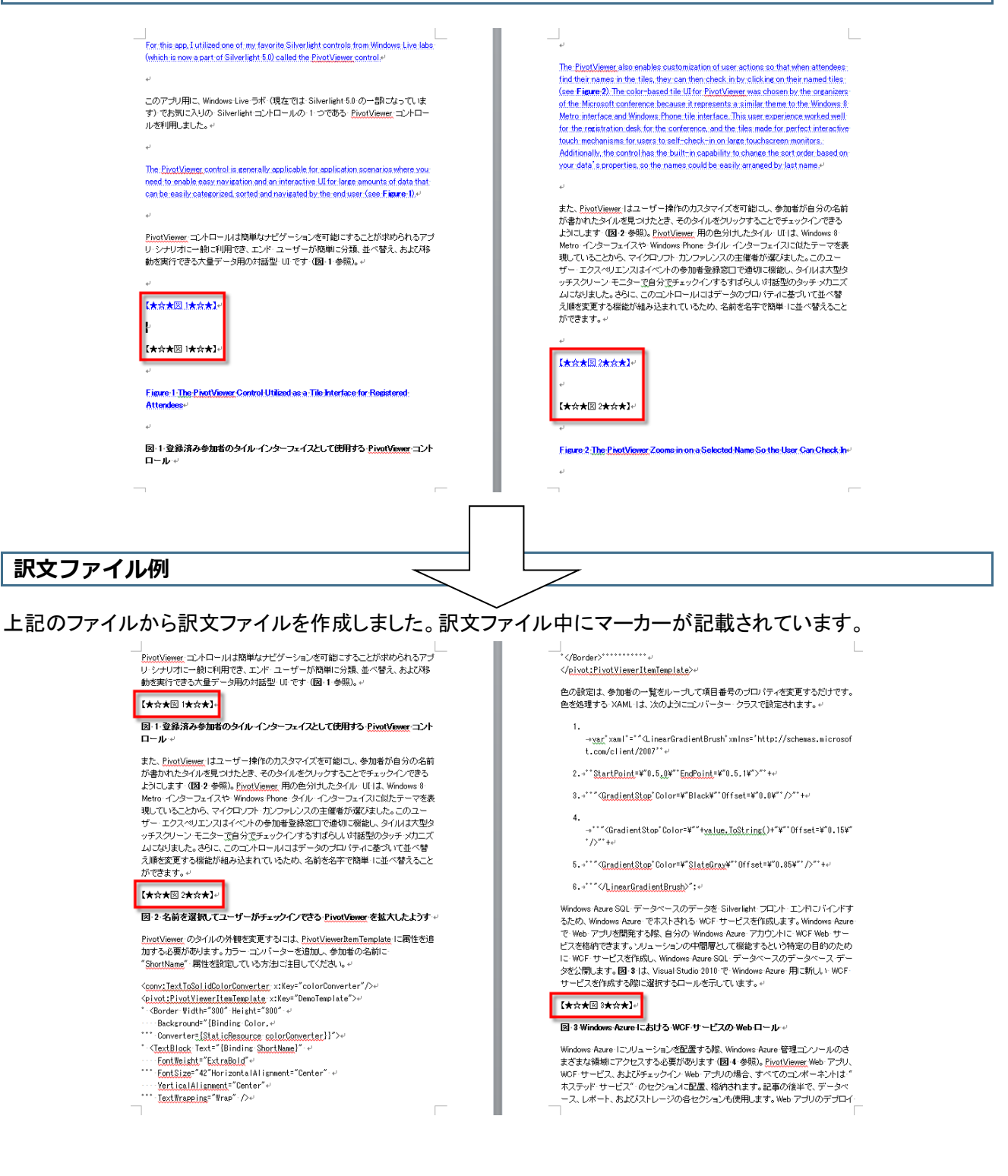

## **図を挿入します**

訳文ファイルを表示した状態で、ダイアログボックスの以下のボタンをクリックして「原文ファイル」を選択します。

![](_page_34_Picture_2.jpeg)

すると、原文ファイル内の行内図と表の数と、訳文ファイル内の図マーカー(【★☆★図 1★☆★】)と表マーカー (【★☆★表 1★☆★】)の数を比較して表示します。

今回、訳文ファイルには表が表示されていますので、表マーカーはありません。

![](_page_34_Picture_79.jpeg)

[はい]ボタンをクリックすると、訳文ファイルの図マーカーと表マーカーの位置に、原文ファイルの図表が挿入さ れます。

」<br>- EixatViewer: コントロールは簡単なナビゲーションを可能にすることが求められるアプ<br>- リ・シナリオに一般に利用でき、エンド・ユーザーが簡単に分類、並べ替え、および移 

![](_page_35_Figure_1.jpeg)

図・1・登録済み参加者のタイル・インターフェイスとして使用する PivotVewer コント ロール

また、PivotViewer はユーザー操作のカスタマイズを可能にし、参加者が自分の名前 ルーマットには、MD 2 参照)。Physician このプレイン・シー・フェー・フィン・フェー<br>ようにします(図 2 参照)。Physicianus 用の色分けしたタイル・UTは、Windows 8<br>Metro・インターフェイスや Windows Phone タイル・インターフェイスに似たテーマを表 Metro インターフェイスや Windows Phone タイル・インターフェイスにURJとテーマを表現して、レスターフェイスや Windows Phone タイル・インターフェイスにURJとアーマを表<br>現して、「ふクスペリエンスはイベントの参加者登録窓口で通初に機能し、タイルは大型タ<br>サチスクリーン・モニターで自分でチェックインするすばらし、対話型のタッチッカニズ<br>ムーごおりました。さらに、このユントロールにはデータのプロパティに基 え順を変更する機能が組み込まれているため、名前を名字で簡単・に並べ替えること ができます。↓

 $\overline{\phantom{a}}$ 

![](_page_35_Figure_4.jpeg)

 $\overline{\Gamma}$ 

- 
- \*\*\* Converter={StaticResource colorConverter}}">+
- Converter Examples and Converter (<br>- ^ <TextBlack Text="{Binding ShortName}"<br>- . . . . . . . . EantWeisht="ExtraBald"+
- 
- <u>Contacteur Gastagena</u> →<br>\*\*\* <u>FontSize</u>="42"HorizontalAlignment="Center" →
- 
- 
- "<br>"VerticalAlignment="Center"+"<br>"": IextWraeping="Wrap"-/>+<br>"</Border>"'''''''''''''''''
- $\textit{${\LARGE \texttt{D}}$} \textit{--}{\LARGE \texttt{D}}$} \textit{--}{\LARGE \texttt{D}} \textit{--}{\LARGE \texttt{D}} \textit{--}{\LARGE \texttt{D}} \textit{--}{\LARGE \texttt{D}} \textit{--}{\LARGE \texttt{D}} \textit{--}{\LARGE \texttt{D}} \textit{--}{\LARGE \texttt{D}} \textit{--}{\LARGE \texttt{D}} \textit{--}{\LARGE \texttt{D}} \textit{--}{\LARGE \texttt{D}} \textit{--}{\LARGE \texttt{D}} \textit{--}{\LARGE \texttt{D}} \textit{--}{\$

 $\overline{a}$ 

# <span id="page-36-0"></span>**翻訳後に用語集を作成する方法**

翻訳中に、用語を変更することがあります。

[「原文ファイルの準備」](#page-11-1)で作成した、文書の末尾に記載されている用語リストも翻訳時に同時に置換しておけば、 最終的な訳語が残ります。このリストから、以下のボタンをクリックして対訳ファイルを作成します。

![](_page_36_Picture_112.jpeg)

(頻出用語)。 media device

media player.

(頻出用語)。

ü

(頻出用語) ↓

 $\overline{\nu}$ 

media device.

メディア装置。

media player-

メディア再生装置。

one embodiment.

一実施形態。

 $\omega$ 

portable media player.

ポータブルメディア再生装置。

media assets.

メディア資産。

 $\overline{\psi}$ 

host computer-

ホストコンピュータ。

![](_page_36_Picture_113.jpeg)

(頻出用語)。

、ディア装置。

第2指示。

╦ 壮里

置。

タス情報。

タス情報。

second command

![](_page_37_Picture_32.jpeg)

もちろん、Excel ファイルに貼り付けることも可能です。

[貼り付け]の[貼り付け先の書式に合わせる]ボタンをクリックして用語集を貼り付けた後に、A 列と B 列の幅を 広げました。

![](_page_37_Picture_33.jpeg)

# <span id="page-38-0"></span>**6. 辞書管理**

「山猫の爪とぎ」という Excel マクロ(フリーウェア)を使って、辞書管理をします。Excel の機能を使って辞書内の文 字列の重複を発見したり、記載の統一をしたりします。編集後は、元の辞書ファイル(テキストファイル、Word フ ァイル、Excel ファイル)に内容をコピペします。完全自動での管理ではありませんので、必要に応じてご利用くだ さい。

[辞書管理]シートに見出し語と訳語を貼り付けます。テキスト形式の辞書ファイルであれば、[読込]ボタンから 読み込むことができます。

![](_page_38_Picture_57.jpeg)

[辞書管理]ボタンをクリックして、管理用のダイアログボックスを表示します。

## <span id="page-38-1"></span>**[文字列処理]タブ**

このダイアログボックスの[文字列処理]タブにて、見出し語や訳語の文字列に対して処理ができます。

![](_page_38_Picture_58.jpeg)

<span id="page-39-0"></span>見出し語に基づいて用語の並べ替えをします。

また、備考欄に文字列を入力して、それに基づいて並べ替えもできます。備考欄に分野を記載したり、消去する 候補を記載したりして、用語集の内容を管理できます。

![](_page_39_Picture_34.jpeg)

# <span id="page-39-1"></span>**[重複管理]タブ**

重複項目を蛍光ペンで着色します。

用語集にどのような重複があるのか時々調べてみてください。

![](_page_39_Picture_35.jpeg)

# <span id="page-40-1"></span><span id="page-40-0"></span>**【付録1】そのほかの翻訳支援ツール**

## **特許明細書の翻訳に役立つマクロ**

![](_page_40_Figure_3.jpeg)

![](_page_40_Picture_60.jpeg)

# **コメントや蛍光ペンを活用する**

![](_page_41_Figure_1.jpeg)

![](_page_41_Picture_78.jpeg)

![](_page_42_Picture_79.jpeg)

![](_page_42_Picture_80.jpeg)

# <span id="page-43-0"></span>**【付録2】ショートカットキーの登録方法**

ツールバー(またはアドインタブ)の?ボタンをクリックして、図 1 のダイアログボックスを表示します。

[キーボードの割付け(設定ダイアログを開く)] ボタンをクリックして次ページの図 2 のダイアログボックスに てキーボードのショートカットキーを登録します。

![](_page_43_Picture_49.jpeg)

## 図 **1** ヘルプダイアログボックス

なお、登録する機能とマクロ名を、上記ダイアログボックスの中央に記載しています。 マクロ名にはすべて P2TS\_と接頭辞(プレフィックス)をつけました。

**1.「キーボードのユーザー設定」ダイアログボックスを開きます。**

「キーボード割り付け(設定ダイアログを開く)」ボタンをクリックして、「キーボードのユーザー設定」ダイアログボ ックスを開きます(図 2)。

![](_page_44_Picture_70.jpeg)

図 2 キーボードのユーザー設定ダイアログボックス

### **2.好みのキーに設定します。**

①ダイアログボックスの「分類(C)」欄にて、「マクロ」を選択します。

②右上の欄に、登録されているマクロ名の一覧が表示されます。 ここに表示されたマクロ名を選択します。

③「割り当てるキーを押してください」の入力欄にカーソルを置いてから、割り当てるキーを押下します。

④「割り当て」ボタンをクリックして、登録が終了します。

⑤現在、すでに割り当てられている場合には、ここに表示されます。上書き登録してもかまいません。

⑥「削除」ボタンや「すべて元に戻す」ボタンで、ユーザーが登録した内容を、デフォルト設定に戻せます。

(動画解説:<https://www.wordvbalab.com/video/2203/>)

### <span id="page-45-0"></span>**【付録3】ショートカットキーの登録における注意点**

### **一応狙うところ(理想論)**

①Windows の一般的なショートカットキー([Ctrl] + [C]、[Ctrl] + [V] などありますよね)と競合しないこと ②Word のデフォルト設定([Ctrl] + [Shift] + [<]、[Ctrl] + [Shift] + [+] など)をできるかぎり使いやすい 状態で残すこと

### **新田の推奨**

ご自身にとって使いやすいキーボードの割り付けを行うことが一番いいと思っています。

Word のデフォルトの設定とかぶることもありますが、あまり気にしなくてもよいと思います。あくまでも、「自分のた めの」翻訳作業環境を作ることが目的です。Word の使わない機能のために割り当てられたキーであれば、無視 してしまいましょう。

上書きしてしまっても、削除すれば、デフォルトのキーボード割り付けが復帰します。あまり恐れずにいろいろと 挑戦してみてはいかがでしょうか。

### **注意したいキーボード設定**

[Ctrl] + [Alt] + [↑] (上下左右すべて):画面を回転させてしまいます。 間違って押してしまわないようにご注意ください。OS の設定なので、Word から無効化できません。

## **新田の設定例**

私は、こんな感じにしています。ショートカットキー付きのテンプレートには、このキーが登録されています。 すぐにお試しいただけるように、ショートカットキーの登録例としてつくりました。

たまたま割り付けて、そのまま使っているキーもありますから、あくまでも参考程度にご覧ください。 最終的には、ショートカットキーはご自身で付けかえた方がいいと思います。

![](_page_46_Picture_153.jpeg)

![](_page_47_Picture_228.jpeg)

※ Alt + Ctrl + → と Alt + Ctrl + ← のショートカットキーには、画面の回転を制御する機能が割り付けられて いる場合があります。

次ページで解除の方法を紹介しました。

# **画面の回転の無効化(OS のホットキーの無効化)の方法**

デスクトップ画面から右クリックで実施します。

- 1.右クリックメニューを表示
- 2.「グラフィックオプション」→「ホットキー」→「無効化」

![](_page_48_Picture_29.jpeg)

### <span id="page-49-0"></span>**【付録4】その他の関連情報**

#### **作者の関連サイト**

上書き翻訳用の一括置換ソフト「ぱらぱら」 https://www.wordvbalab.com/word-addin/parapara/

ぱらぱらの使い方の解説、ユーザー登録などができます。

**山猫の手** <https://www.wordvbalab.com/word-addin/yananeko/>

上書き翻訳用の[検索と置換]ダイアログボックスの強化版です。置換の履歴を保存します。

Word **で動くチェックソフト「色** de **チェック」**[www.wordvbalab.com/word-addin/iro-de-check/](http://www.wordvbalab.com/word-addin/iro-de-check/) 

数字や用語集によるチェックが可能です。

**翻訳者用のニューラル機械翻訳支援ルール「**GreenT**」**[www.wordvbalab.com/word-addin/greent/](https://www.wordvbalab.com/word-addin/greent/) 

プリエディットやポストエディットの自動化、訳文の自動修正、訳文の QA チェックなど機能をパッケージ。

**頻度のヒント インスター・シーム www.wordvbalab.com/word-addin/hindo-hint/** 

Word 文書中で語句の使用頻度を確認できます。ぱらぱらの辞書作りにご活用下さい。

ホントのフォント **[ameblo.jp/gidgeerock/entry-10578171838.html](http://ameblo.jp/gidgeerock/entry-10578171838.html)** 

Word 文書中のフォントの情報(使用されるフォントサイズ、書式、蛍光ペンの色)を調べます。

**もっときれい!** *[ocrcleaner.weebly.com/](http://ocrcleaner.weebly.com/)* 

OCR から生成された Word ファイルのごみ情報を瞬時に除去します。上書き翻訳用の原稿作りに最適!

**右クリックで** Google**!** [www.wordvbalab.com/word-addin/rg/](https://www.wordvbalab.com/word-addin/rg/) 

Word 用の無料アドインです。Word 文書から右クリックで Google のオプション検索ができます。 ユーザー登録もできます。是非ご利用下さい。

### **作者連絡先**

エヌ・アイ・ティー株式会社 新田順也(nit@n-i-t.jp) お問合せフォーム(<https://www.wordvbalab.com/contact/>)からもご連絡いただけます。

### **更新履歴**

![](_page_49_Picture_228.jpeg)